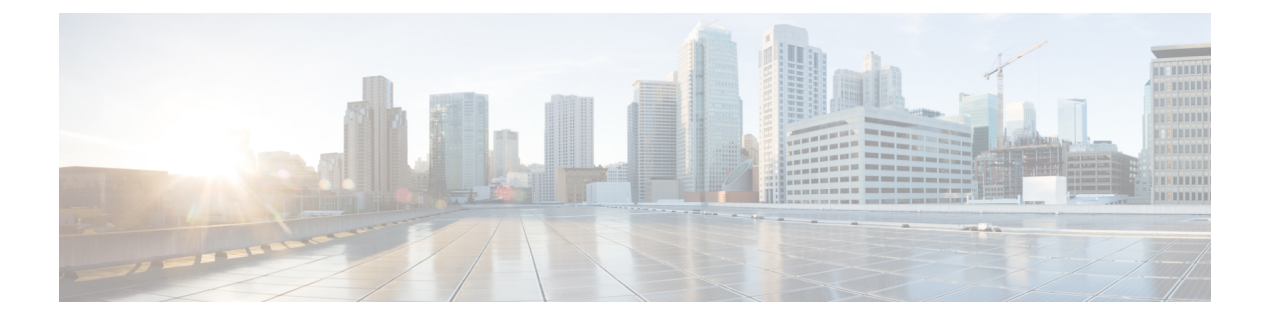

# **Cisco Crosswork Data Gateway** の管理

ここでは、次の内容について説明します。

- Cisco [Crosswork](#page-0-0) Data Gateway の概要 (1 ページ)
- Cisco [Crosswork](#page-2-0) Data Gateway VM の管理 (3ページ)
- Cisco [Crosswork](#page-10-0) Data Gateway プール (11 ページ)
- Cisco [Crosswork](#page-15-0) Data Gateway の管理 (16 ページ)
- [データ送信先の管理](#page-28-0) (29 ページ)
- カスタム ソフトウェア [パッケージの管理](#page-34-0) (35 ページ)

# <span id="page-0-0"></span>**Cisco Crosswork Data Gateway** の概要

Cisco Crosswork Data Gateway と Cisco CrossworkPlatform(このガイドでは Cisco Crosswork とも 呼ばれます)が一緒に展開されると、Cisco Crosswork は Cisco Crosswork Data Gateway インス タンスのコントローラ アプリケーションとして機能します。Cisco Crosswork UI を使用して、 Cisco が Cisco Crosswork または他の互換性のあるデータ宛先(外部 gRPC または Kafka サー バー)にデータを転送しているかどうかに関係なく、Cisco Crosswork Data Gateway を管理でき ます。必要な Cisco Crosswork Data Gateway の数は、サポートされているデバイスの数、処理 されているデータの量、およびネットワークアーキテクチャによって異なります。

Cisco Crosswork Data Gateway VM をインストールすると、Cisco Crosswork に対して自身を識別 し、自動的に登録します。新しく登録された CiscoCrosswork Data Gateway VM は、登録が完了 するまで「低下」として動作ステータスになります。[ロール(Role)] が [未割り当て

(Unassigned)] の Cisco Crosswork Data Gateway VM を Crosswork Data Gateway に割り当てる必 要があります。プールは、HA設定を有効にするオプションを備えた1つ以上のCiscoCrosswork Data Gateway VM で設定できます。

Cisco Crosswork Data Gateway VM をプールに割り当てると、仮想 Crosswork Data Gateway が自 動的に作成され、[Data Gateway (Data Gateways) ]タブに表示されます。次に、デバイスをプー ルに接続または切り離し、外部データ宛先を作成し、収集ジョブを実行して、データを優先 データ宛先に転送できます。

 $\mathcal{L}$ 

Cisco Crosswork には、多くのシスコ製品の MIB ファイルとデバイスモデル定義が含まれてお り、現在サポートされていないデバイスのデータ収集機能を追加するために、カスタムソフト ウェア パッケージをロードする機能を提供します。

Cisco Crosswork Data Gateway の機能には、Cisco Crosswork メインメニューからアクセスできま す。Cisco Crosswork Data Gateway の管理ビューを開くには、左側のナビゲーションバーから [管理 (Administration) ] > [Data Gatewayの管理 (Data Gateway Management) ] を選択します。

[Data Gatewayの管理(Data Gateway Management)] ページには、次の 3 つのタブがあります。

- Data Gateways:仮想 Cisco Crosswork Data Gateway インスタンスの詳細を表示します。
- プール: Cisco Crosswork Data Gateway プールの管理
- 仮想マシン:物理的な Cisco Crosswork Data Gateway VMs を管理します。

# <span id="page-2-0"></span>**Cisco Crosswork Data Gateway VM** の管理

Cisco Crosswork Data Gateway が Cisco Crosswork に自動登録すると、[仮想マシン(Virtual Machines)] ページに表示されます。

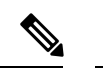

(注) 最初の展開後、操作状態がアップになるまでに最大 5 分かかることがあります。

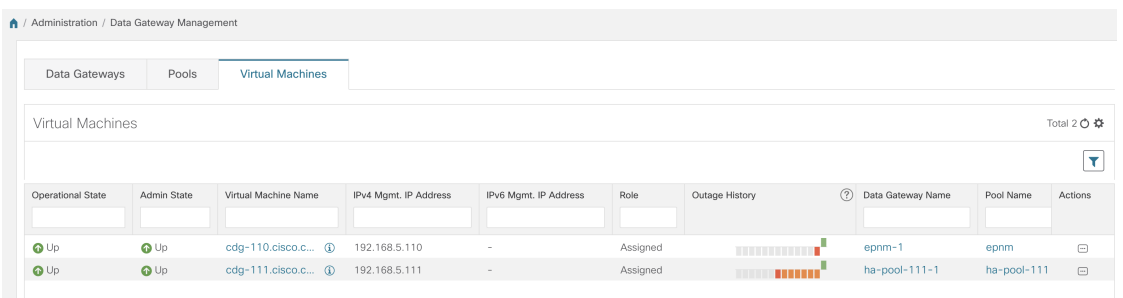

[仮想マシン(Virtual Machines)] ページには、Cisco Crosswork Data Gateway VM に関する次の 詳細が表示されます。

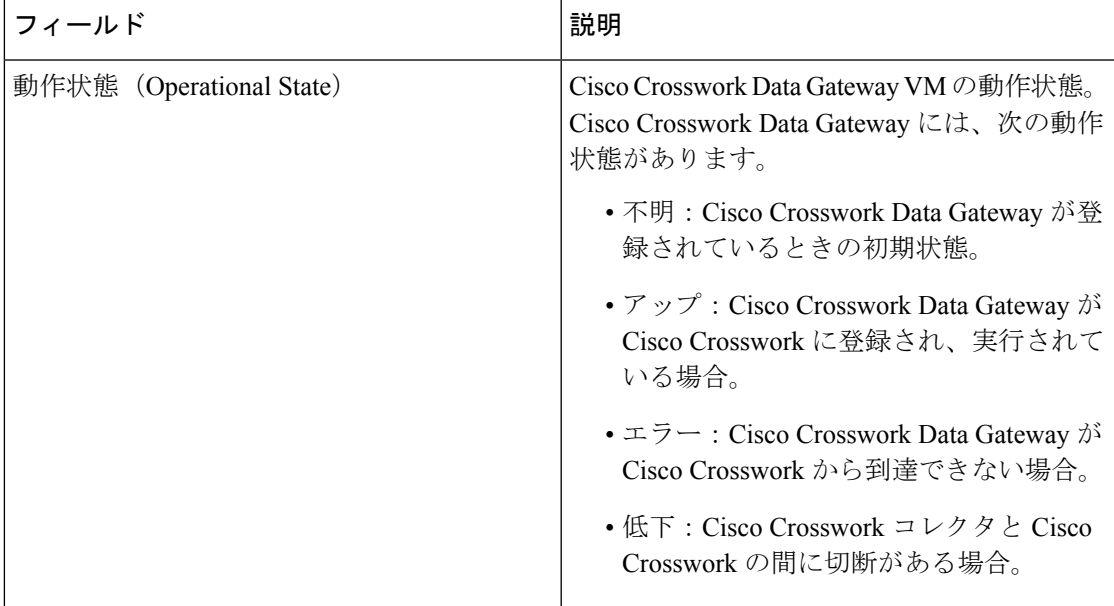

I

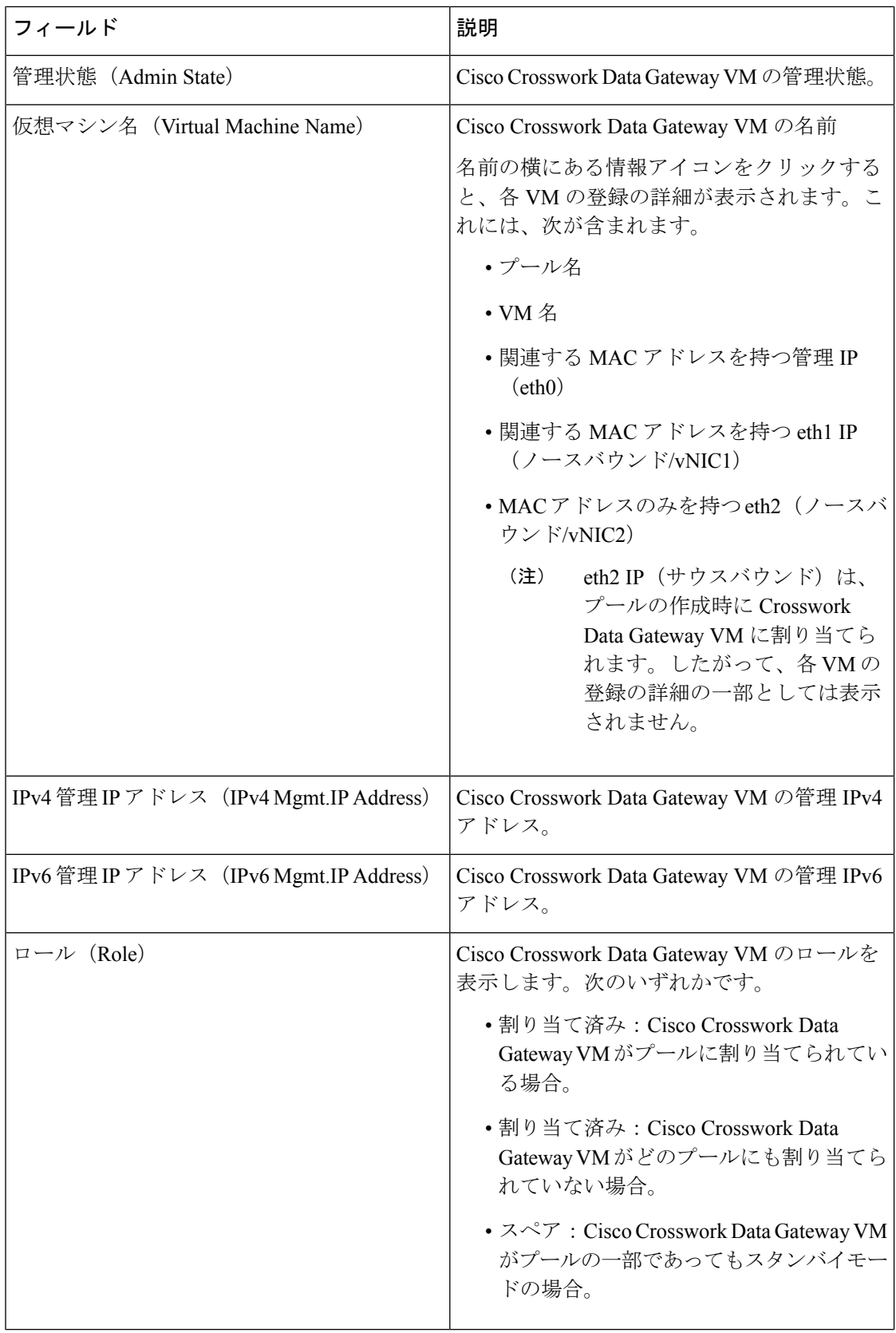

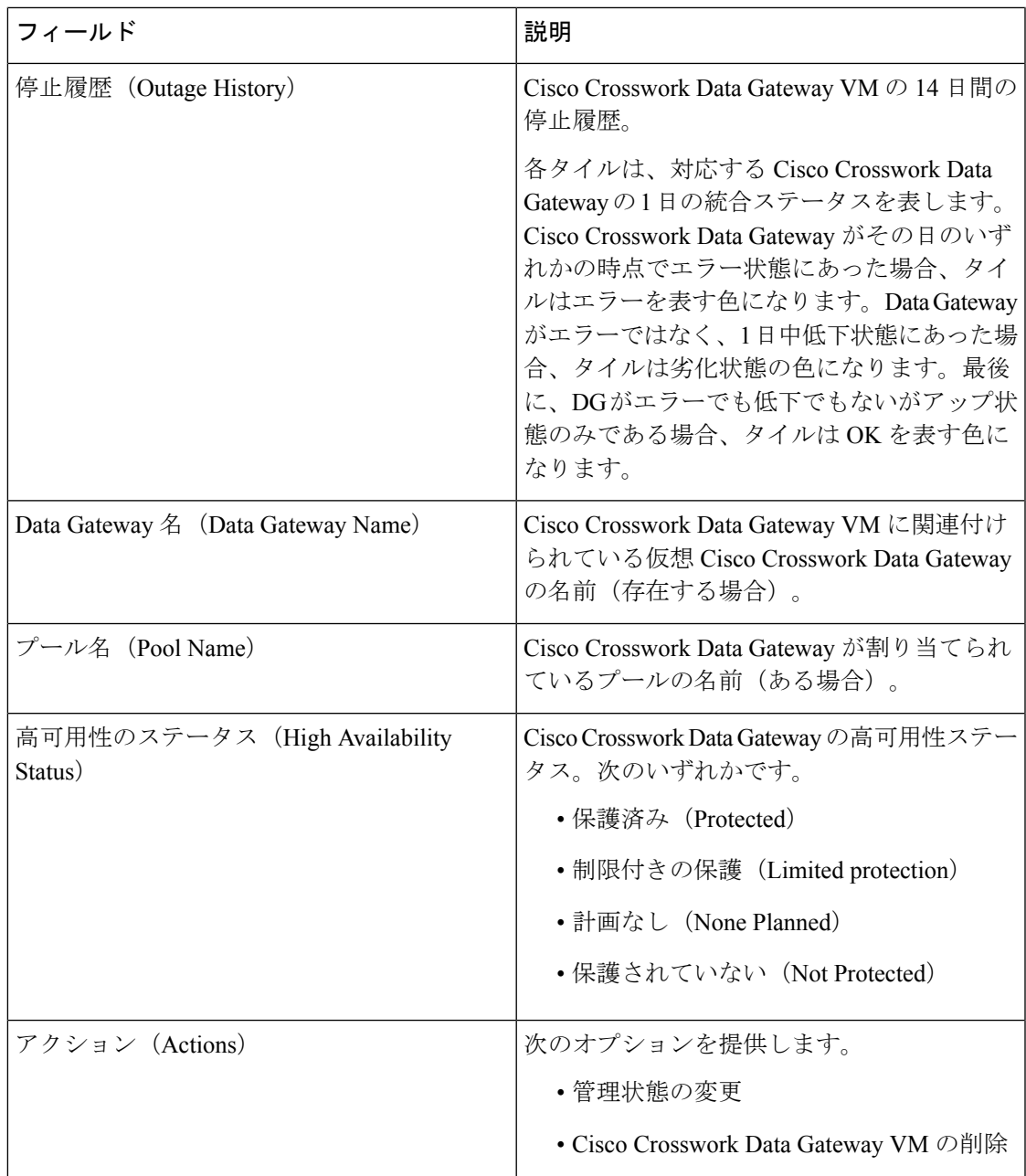

## **Cisco Crosswork Data Gateway VM** の管理状態の変更

Cisco Crosswork プラットフォームと Cisco Crosswork Data Gateway 間での動作を一時停止する ために、データセンター内でアップグレードまたはその他のメンテナンスを実行することが必 要になる場合があります。これは、Cisco Crosswork Data Gateway を [メンテナンス (Maintenance)] モードにすることで実現できます。ダウンタイム時に、管理者は証明書の更 新などの変更を、Cisco Crosswork Data Gateway に加えることができます。

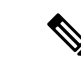

メンテナンスアクティビティが Crosswork と Crosswork Data Gateway の間の通信に影響を与え ている場合は収集は中断され、通信が復元されると再開されます。同様に、メンテナンスアク ティビティが Crosswork Data Gateway と外部接続先(Kafka/gRPC)間の通信に影響している場 合は収集が相互に中断され、通信が復元されると再開されます。 (注)

変更が完了すると、管理者は管理状態を [アップ (Up) ] に変更できます。Crosswork Data Gateway VM が起動すると、Cisco Crosswork がジョブの送信を再開します。

Crosswork Data Gateway VM の管理状態を変更するには、次の手順を実行します。

- ステップ1 メインメニューから [管理 (Administration) ] > [Data Gateway の管理 (Data Gateway Management) ] > [仮想 マシン(Virtual Machines)] をクリックします。
- ステップ2 Cisco Crosswork Data Gateway の場合に管理ステータスを変更するには、「アクション (Actions) ] 列で をクリックします。

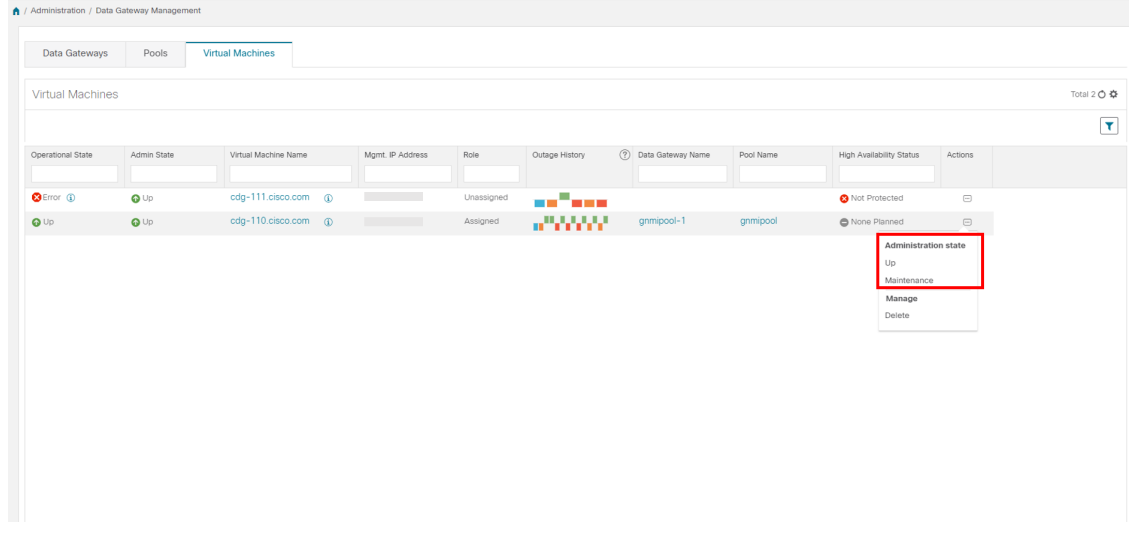

ステップ **3** 切り替える管理状態を選択します。

### **Cisco Crosswork** からの **Cisco Crosswork Data Gateway VM** の削除

Cisco Crosswork から Cisco Crosswork Data Gateway VMを削除するには、次の手順を実行しま す。

#### 始める前に

これらのデバイスに対応するジョブが失われないように、接続されているデバイスを別のデー タゲートウェイに移動することをお勧めします。Cisco Crosswork Data Gateway VM からデバイ スを切り離すと、対応するジョブが削除されます。

- ステップ1 メインメニューから [管理 (Administration) ] > [Data Gateway の管理 (Data Gateway Management) ] > [仮想 マシン(Virtual Machines)] をクリックします。
- ステップ2 Crosswork Data Gateway を削除する場合は、[アクション (Actions)] 列の下にある <sup>[...]</sup> をクリックし、[削除 (Delete)] をクリックします。

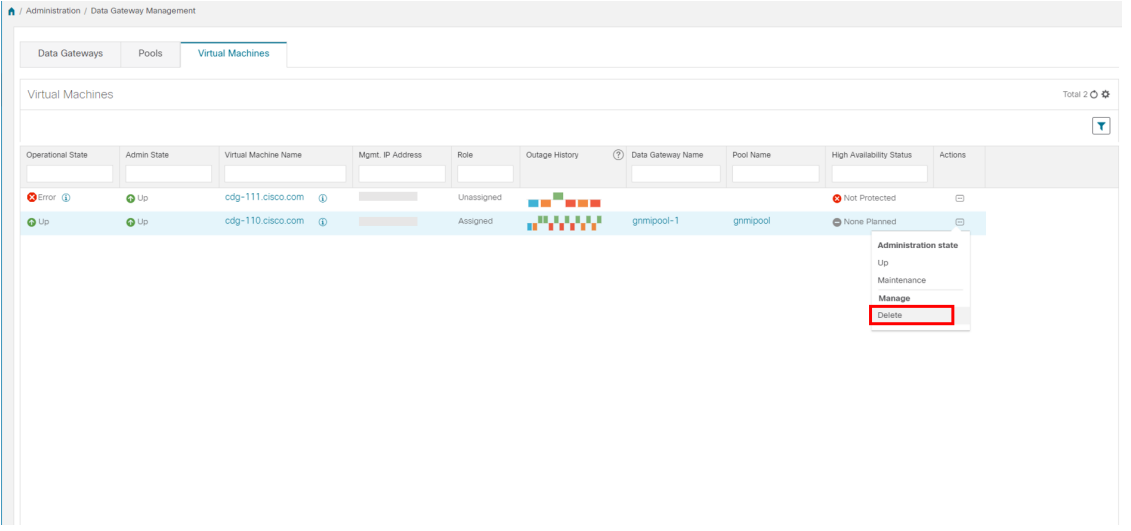

ステップ **3** 削除する Cisco Crosswork Data Gateway VM はメンテナンスモードになっている必要があります。[メンテナ ンス (Maintenance) ] モードに切り替えるように求められたら、[切り替えて続行 (Switch & Continue) ] を クリックします。

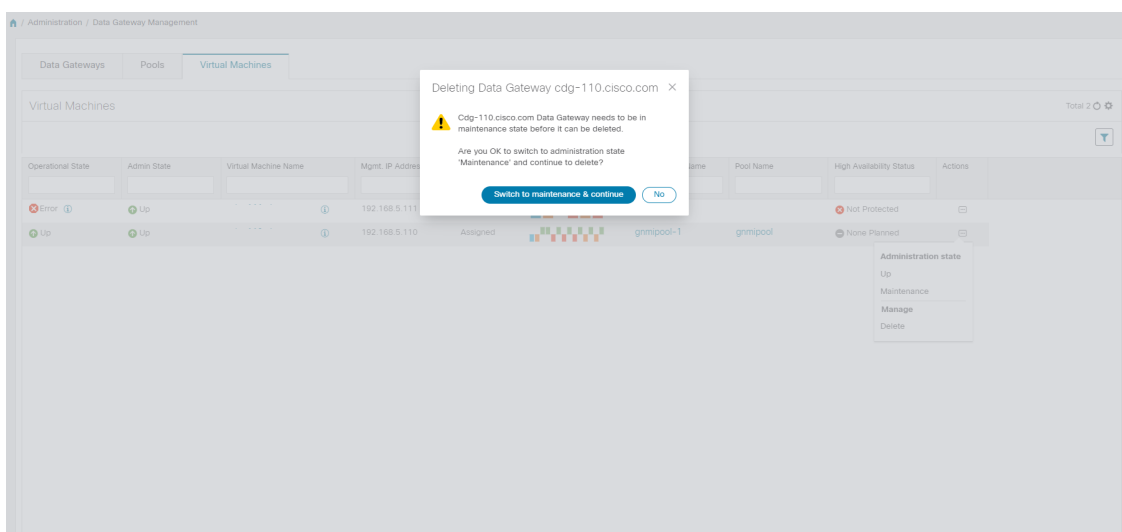

ステップ **4** [データゲートウェイの削除に関連する事項を理解しました(I understand the concern associated with deleting the Data Gateways) 1のチェックボックスをオンにします。 [CDG の削除(Remove CDG) 1をクリックしま す。

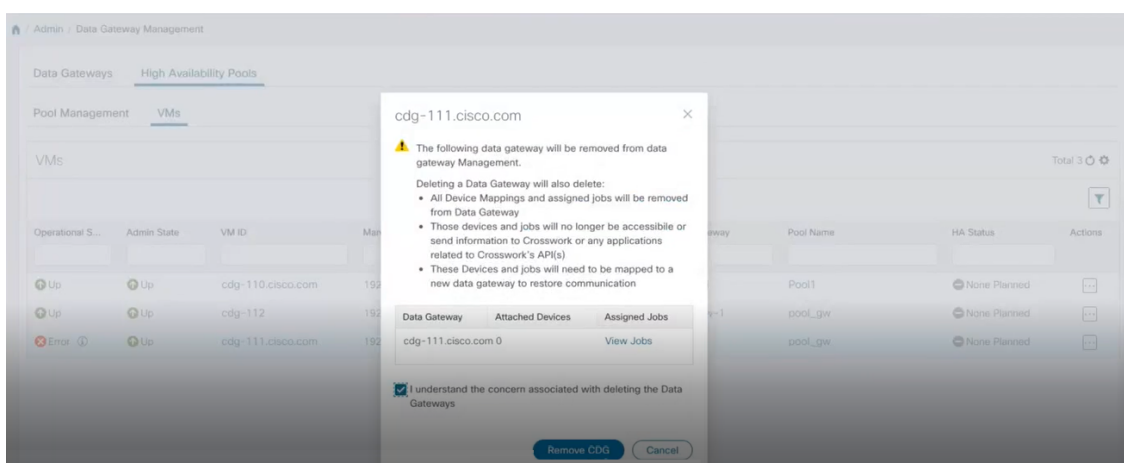

## **Crosswork Data Gateway VM** を再展開**/**再登録

#### **Crosswork Data Gateway VM** の再インストール

Crosswork Data Gateway VM がダウンし、使用できなくなった場合は、古い VM を削除して新 しい VM をインストールします。新しい Crosswork Data Gateway VM のインストール方法の詳 細については、『*Cisco Crosswork Infrastructure 4.0* およびアプリケーション インストール ガイ ド』の「*Cisco Crosswork Data Gateway* のインストール」の項を参照してください。

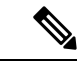

Crosswork Data Gateway VM がすでに Cisco Crosswork に登録されており、同じ名前で VM を再 度インストールした場合は、Crosswork Data Gateway VM の管理状態を [メンテナンス (Maintenance)] に変更して自動登録を実行します。 (注)

#### **Crosswork Data Gateway** の再登録

Crosswork Data Gateway VM がすでに Cisco Crosswork に登録されていて、Cisco Crosswork が再 インストールされた場合は、次の手順で既存の Crosswork Data Gateway VMを再登録します。

- **1.** Cisco Crosswork から既存の Crosswork Data Gateway 登録を削除します。
- **2.** Crosswork Data Gateway VM にログインします。インタラクティブなコンソールで [メイン メニュー(Main Menu)]から、[トラブルシューティング(Troubleshooting)] > [0 Data Gate Way の再登録 (0 Re-enroll Data Gateway) 1を選択します。

# <span id="page-8-1"></span>**Crosswork UI** からの **Cisco Crosswork Data Gateway** のトラブルシュー ティング

Crosswork UI には、Cisco Crosswork Data Gateway のトラブルシューティングを行うための次の オプションがあります。

- showtech [ログのダウンロード](#page-8-0) (9 ページ)
- Cisco [Crosswork](#page-9-0) Data Gateway VM の再起動 (10 ページ)

### <span id="page-8-0"></span>**showtech** ログのダウンロード

Cisco Crosswork の UI から showtech ログをダウンロードする手順を実行します。

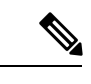

- Cisco Crosstech Data Gateway がエラー状態の場合、Showtech ログは UI から収集できません。 Crosswork Data Gateway が [低下(DEGRADED)] 状態の場合、OAM-Manager サービスが実行 されており、低下していなければ、ログを収集できます。 (注)
- ステップ 1 [管理 (Administration)] > [Data Gateway の管理 (Data Gateway Management)] > [データゲートウェイ (Data Gateways) 1に移動します。
- ステップ **2** showtech をダウンロードする Crosswork Data Gateway の名前をクリックします。
- ステップ3 Crosswork Data Gateway の詳細ページの右上隅にある [アクション (Actions) ] をクリックし、[Showtech の ダウンロード(Download Showtech)] をクリックします。

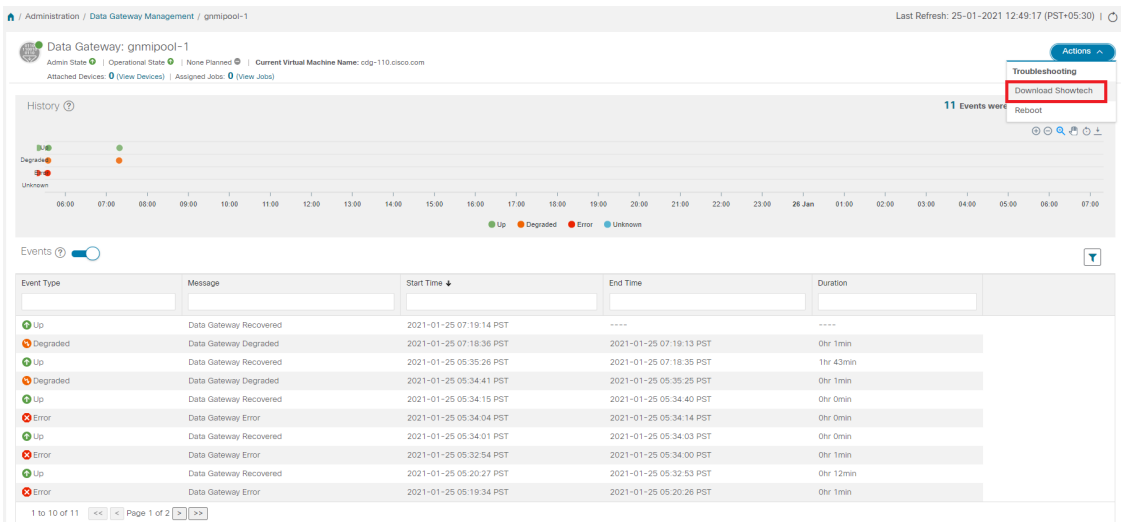

ステップ **4** パスフレーズを入力します。.

このパスフレーズを必ずメモしておいてください。showtech ファイルを復号するには、このパス フレーズを後で入力する必要があります。 (注)

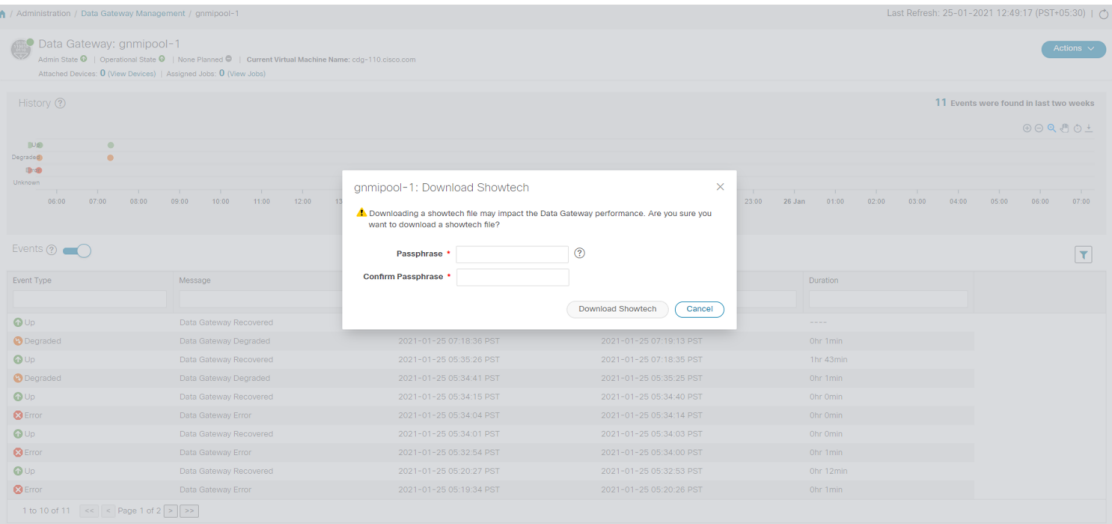

- ステップ5 [Showtech のダウンロード (Download Showtech) ] をクリックします。showtech ファイルは暗号化された形 式でダウンロードされます。
	- (注) システムの使用時間によっては、showtechファイルのダウンロードに数分かかる場合があります。
- ステップ **6** ダウンロードが完了したら、次のコマンドを実行して復号します。
	- ファイルを復号するには、OpenSSLバージョン1.1.1iを使用する必要があります。openssl version コマンドを使用して、システムの openssl バージョンを確認します。 (注)

MACでファイルを復号するには、OpenSSL1.1.1+をインストールする必要があります。これは、 LibreSSL の openssl コマンドが OpenSSL の openssl コマンドでサポートされているすべてのス イッチはサポートしていないためです。

openssl enc -d -AES-256-CBC -pbkdf2 -md sha512 -iter 100000 -in <showtech file> -out <decrypted filename> -pass pass:<encrypt string>

#### <span id="page-9-0"></span>**Cisco Crosswork Data Gateway VM** の再起動

次の手順を実行して、Cisco Crosswork UI から Crosswork Data Gateway を再起動します。

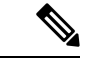

Cisco Crosswork Data Gateway をリブートすると、再び起動するまでその機能が一時停止しま す。 (注)

- ステップ1 [管理 (Administration) ]>[Data Gateway の管理 (Data Gateway Management) ]>[データゲートウェイ (Data Gateways) 1に移動します。
- ステップ **2** 再起動する Cisco Crosswork Data Gateway の名前をクリックします。

ステップ **3** Crosswork Data Gateway の詳細ページの右上隅にある [アクション(Actions)] をクリックし、[再起動 (Reboot)] をクリックします。

| / Administration / Data Gateway Management / gnmipool-1          |                                                                                                    |                                                    |                                           |                          | Last Refresh: 25-01-2021 12:49:17 (PST+05:30)   (*) |                        |                                                                                              |
|------------------------------------------------------------------|----------------------------------------------------------------------------------------------------|----------------------------------------------------|-------------------------------------------|--------------------------|-----------------------------------------------------|------------------------|----------------------------------------------------------------------------------------------|
| Data Gateway: gnmipool-1                                         | Admin State $\bigcirc$   Operational State $\bigcirc$   None Planned $\bigcirc$   Current Virtual Machine Name; cdg-110.cisco.com<br>Attached Devices: 0 (View Devices)   Assigned Jobs: 0 (View Jobs) |                                                    |                                           |                          |                                                     | <b>Troubleshooting</b> | Actions $\wedge$                                                                             |
| History (?)                                                      |                                                                                                    |                                                    |                                           |                          | 11 Events were                                      | Reboot                 | <b>Download Showtech</b><br>$\Theta$ $\Theta$ $\blacksquare$ $\blacksquare$ $\Theta$ $\perp$ |
| 取金<br>٠<br>٠<br>Degrade@<br>99<br>Unknown<br>06:00<br>07:00      | 11:00<br>12:00<br>08:00<br>09:00<br>10:00                                                                                                    | 13:00<br>14:00<br>15:00<br>18:00<br>16:00<br>17:00 | 22:00<br>19:00<br>20:00<br>21:00<br>23:00 | 02:00<br>26 Jan<br>01:00 | 03:00<br>04:00                                      | 05:00                  | 07:00<br>06:00                                                                               |
|                                                                  |                                                                                                    | $\bullet$ Up                                       | Cegraded C Error C Unknown                |                          |                                                     |                        |                                                                                              |
| Events ?<br>T.                                                   |                                                                                                    |                                                    |                                           |                          |                                                     |                        | Ÿ                                                                                            |
| Event Type                                                       | Message                                                                                                    | Start Time +                                       | End Time                                  | Duration                 |                                                     |                        |                                                                                              |
|                                                                  |                                                                                                    |                                                    |                                           |                          |                                                     |                        |                                                                                              |
|                                                                  | Data Gateway Recovered                                                                                                    | 2021-01-25 07:19:14 PST                            | $-0.00000$                                | $- - - -$                |                                                     |                        |                                                                                              |
|                                                                  | Data Gateway Degraded                                                                                                    | 2021-01-25 07:18:36 PST                            | 2021-01-25 07:19:13 PST                   | Ohr 1min                 |                                                     |                        |                                                                                              |
|                                                                  | Data Gateway Recovered                                                                                                    | 2021-01-25 05:35:26 PST                            | 2021-01-25 07:18:35 PST                   | 1hr 43min                |                                                     |                        |                                                                                              |
| $Q^{up}$<br><b>O</b> Degraded<br>$Q \cup p$<br><b>O</b> Degraded | Data Gateway Degraded                                                                                                    | 2021-01-25 05:34:41 PST                            | 2021-01-25 05:35:25 PST                   | Ohr 1min                 |                                                     |                        |                                                                                              |
| $Q \cup p$                                                       | Data Gateway Recovered                                                                                                    | 2021-01-25 05:34:15 PST                            | 2021-01-25 05:34:40 PST                   | Ohr Omin                 |                                                     |                        |                                                                                              |
| <b>B</b> Error                                                   | Data Gateway Error                                                                                                    | 2021-01-25 05:34:04 PST                            | 2021-01-25 05:34:14 PST                   | Ohr Omin                 |                                                     |                        |                                                                                              |
| $Q \cup p$                                                       | Data Gateway Recovered                                                                                                    | 2021-01-25 05:34:01 PST                            | 2021-01-25 05:34:03 PST                   | Ohr Omin                 |                                                     |                        |                                                                                              |
| <b>3</b> Error                                                   | Data Gateway Error                                                                                                    | 2021-01-25 05:32:54 PST                            | 2021-01-25 05:34:00 PST                   | Ohr 1min                 |                                                     |                        |                                                                                              |
| QUp                                                              | Data Gateway Recovered                                                                                                    | 2021-01-25 05:20:27 PST                            | 2021-01-25 05:32:53 PST                   | Ohr 12min                |                                                     |                        |                                                                                              |

ステップ4 [ゲートウェイの再起動 (Reboot Gateway) ] をクリックします。

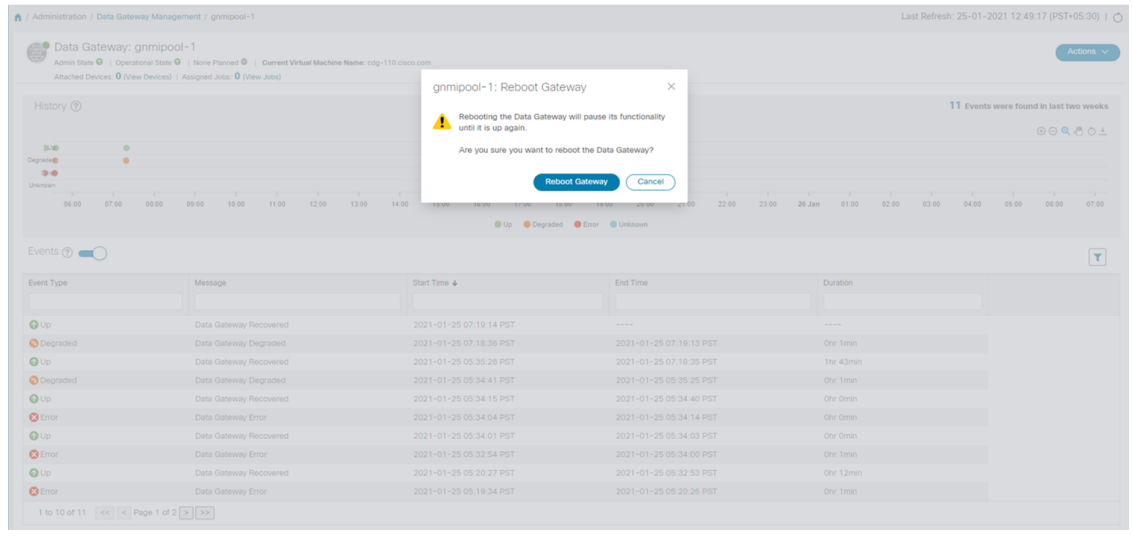

再起動が完了したら、**[**管理(**Administration**)**]** > **[Data Gateway**の管理(**Data Gateway Management**)**]** > **[**仮想マシン(**Virtual Machines**)**]** ページで Cisco Crosswork の動作ステータ スを確認します。

# <span id="page-10-0"></span>**Cisco Crosswork Data Gateway** プール

Cisco Crosswork Data Gateway プールによって、デバイスが管理され、最小限の中断または中断 なしで収集が行われます。

Cisco Crosswork UI を使用して、Cisco Crosswork Data Gateway VM のプールを作成および設定 できます。プールの作成方法については、次のセクションを参照してください:『*Cisco Crosswork Infrastructure 4.0* およびアプリケーション インストールガイド』の「*Cisco Crosswork Data Gateway* プールの作成」

Cisco Crosswork Data Gateway VM をインストールし、プールに割り当てると、仮想 Cisco Crosswork Data Gateway Crosswork Data Gateway が自動的に作成され、[Data Gateway(Data Gateways)] タブに表示されます。次に、デバイスを接続または切断して、収集ジョブを実行 できます。

- (注)
- 物理的なCisco Crosswork Data Gateway VM にデバイスを接続または切断することはできませ ん。それらは、仮想 Crosswork Data Gateway にのみアタッチまたはデタッチできます。

Cisco Crosswork Data Gateway VM がダウンした場合、Cisco Crosswork は自動的にその VM を プール内の予備の VM に置き換えます。デバイスと既存の収集ジョブは、障害が発生した VM から予備のVMに自動割り当てされます。ダウンしたVMが修復されると、プール内の予備の VM になります。

プールには次の状態があります。

- 保護あり:すべての VM が稼働しており、プール内に 1 つ以上の予備の VM があります。
- 保護なし:すべての予備のVMがダウンしており、使用中のVMを置き換えることができ ません。
- 制限付き保護:一部の予備の VM がダウンしていますが、1 つ以上のスタンバイ VM が稼 働しています。
- 計画なし:プールの作成時に予備の VM がプールに追加されませんでした。

プールは、[プール(Pools)] タブから管理できます。これには、[管理(Administration)] > [Data Gateway管理(Data Gateway Management)] > [プール(Pools)] からアクセスできます。

### プールの詳細を表示

プールの詳細を表示するには、次の手順に従います。

- ステップ **1** メインメニューから **[**管理(**Administration**)**]** > **[Data Gateway** の管理(**Data Gateway Management**)**]** を 選択し、[プール(Pools)] タブをクリックします。
- ステップ **2** 詳細を表示するプール名をクリックします。

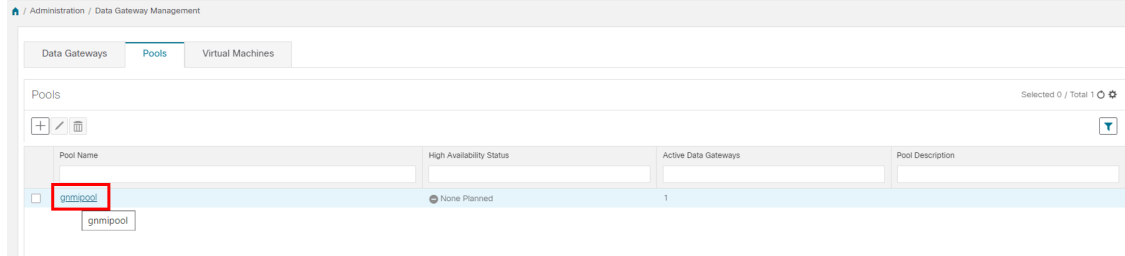

プールの詳細を表示できるプールの詳細ページが開きます。

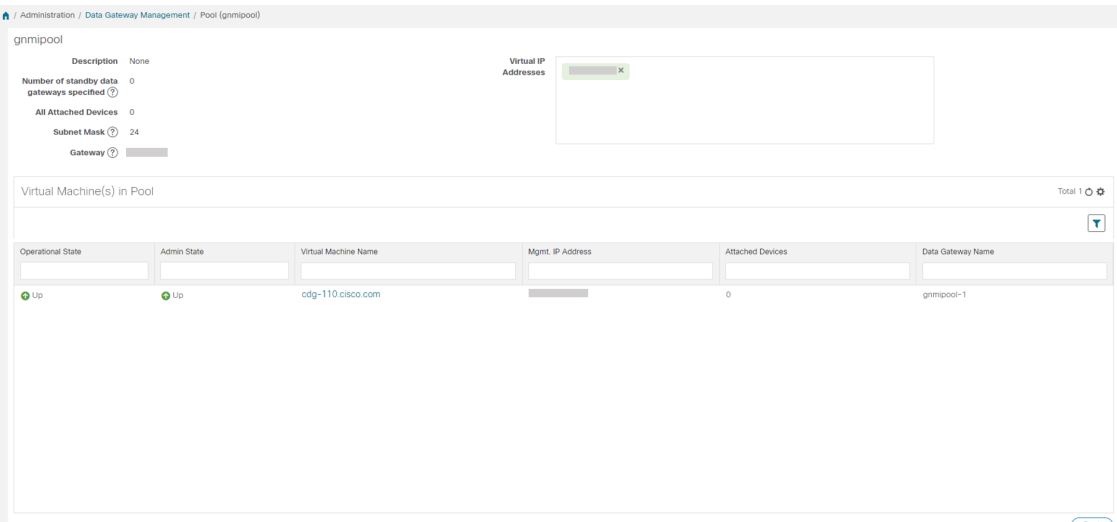

たとえば、プール内の複数の Crosswork Data Gateway が同じサウスバウンド IP アドレスを持つ場 合、CDG2 (アクティブ) と CDG1 (スタンバイ)はまったく同じサウスバウンド IP アドレスを 持ちます。次に、スタンバイ(この例では CDG1)を再起動して、起動時にサウスバウンド IP ア ドレスを失うようにします。Crosswork Data Gateway (注)

これは、次のようなフェールオーバー時に発生します。CDG1 がアクティブで、CDG2 がスタン バイでした。CDG1にはサウスバウンドIPアドレスIP1がありました。CDG1がダウンしたため、 Cisco Crosswork は CDG2 を新しいアクティブにし、CDG2 のサウスバウンド IP と同じ IP1 をプロ グラムしました。

CDG1 は後でスタンバイとして接続を復元しますが、サウスバウンド IP アドレスと同じ IP1 を維 持しました。したがって、CDG1 と CDG2 の両方がサウスバウンド IP と同じ IP1 を持つことにな ります。

# **Cisco Crosswork Data Gateway** プールの編集

次の手順に従って、Cisco Crosswork Data Gateway プールを編集します:

ステップ **1** メインメニューから **[**管理(**Administration**)**]** > **[Data Gateway** の管理(**Data Gateway Management**)**]** を 選択し、「プール (Pools) 1タブをクリックします。

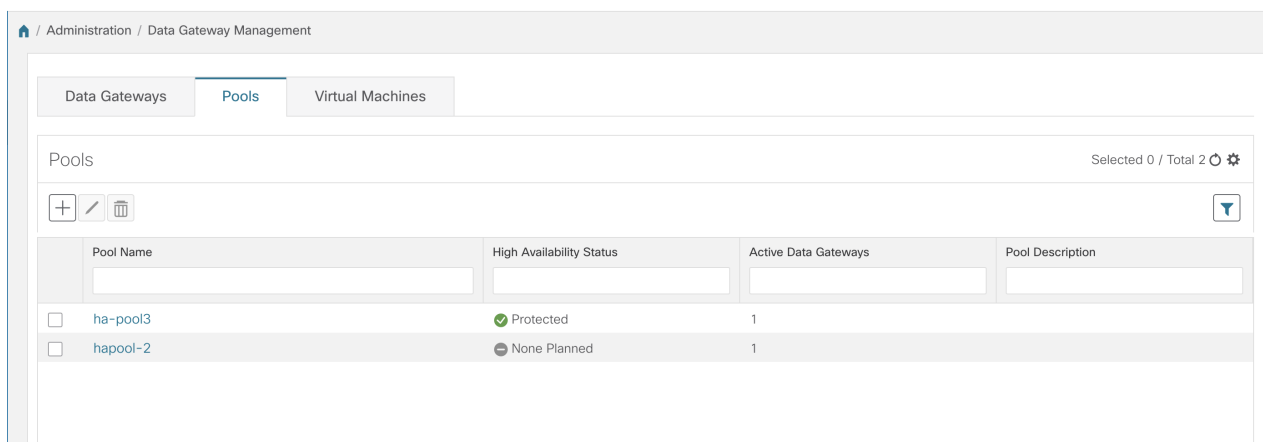

- ステップ **2** このページに表示されるリストから編集するプールを選択します。
- ステップ3 [高可用性 (HA) プールの編集 (Edit High Availability (HA) Pool] ページを開くには、<a>
ボタンをクリック します。
- ステップ **4** [プールのパラメータ(Pool Parameters)] ペインで次のパラメータに値を入力します。
	- (注) [プールパラメータ(PoolParameters)]ペインでパラメータを編集することはできません。これら のパラメータを変更する必要がある場合は、必要な値で新しいプールを作成してから、Cisco Crosswork Data Gateway VM をそのプールに移動する必要があります。

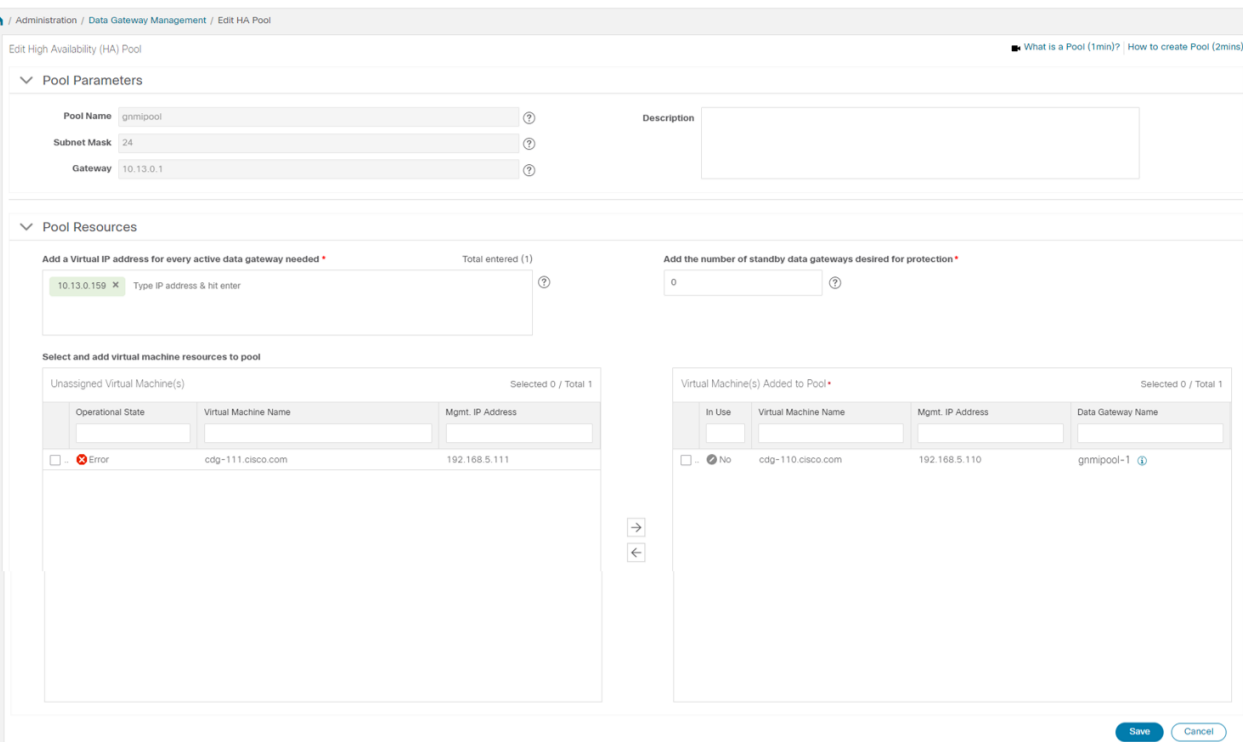

- [必要なすべてのアクティブなデータゲートウェイの仮想 IP アドレスの追加(Add a Virtual IP address for every active data gateway needed) ]: すべてのアクティブな Cisco Crosswork Data Gateway VM の仮想 IP アドレス。
	- (注) IPv4 または IPv6 アドレスのいずれかを入力します。組み合わせることはできません。
- [保護に必要なスタンバイ データ ゲートウェイの数を追加する(Add the number ofstandby data gateways desired for protection) 1: このフィールドに 0 より大きい値を入力すると、プールの高可用性が有効に なります。アクティブなデータゲートウェイがダウンした場合、保護を確保するためにプール内の「ス タンバイ」が置き換わります。
- ステップ **5** プールから Cisco Crosswork Data Gateway VM を追加または削除します。
	- プールに追加する Cisco Crosswork Data Gateway VM の数は、仮想 IP とスタンバイ Cisco Crosswork Data Gateway VM の合計数と同じにする必要があります。たとえば、3 つの仮想 IP を入力し、2 つのスタンバイ VM が必要な場合は、5 つの Cisco Crosswork Data Gateway VM をプールに追加す る必要があります。 (注)
		- プールに VM を追加するには、左側の [未割り当ての仮想マシン (Unassigned Virtual Machine(s)) ] か ら VM を選択し、右矢印をクリックして [プールに追加された仮想マシン(Virtual Machine(s) Added to Pool) 1に移動します。
		- プールから VM を削除するには、右側の [プールに追加された仮想マシン(Virtual Machine(s) Added to Pool)] から VM を選択し、左矢印をクリックして [未割り当ての仮想マシン(Unassigned Virtual Machine(s)) 1に移動します。

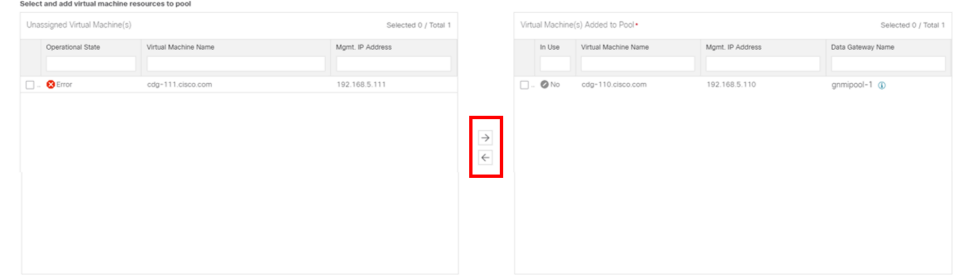

仮想の Cisco Crosswork Data Gateway は、すべてのデバイスのマッピングが解除された場合に のみプールから削除できます。仮想 Cisco Crosswork Data Gateway が削除されると、仮想 Crosswork Data Gateway をバッキングしていた Crosswork Data Gateway VM が自動的にスペア になります。 (注)

ステップ6 [保存 (Save) ] をクリックします。

## **Crosswork Data Gateway** プールの削除

プールを削除するには、次の手順に従います:

- ステップ **1** メインメニューから **[**管理(**Administration**)**]** > **[Data Gateway** の管理(**Data Gateway Management**)**]** を 選択し、[プール (Pools) ] タブをクリックします。
- ステップ **2** 削除するプールを選択し、 ボタンをクリックします。
- <span id="page-15-0"></span>ステップ3 [高可用性(HA) プールの削除(Delete High Availability (HA) Pool) ]ダイアログボックスで[削除(Delete)] をクリックします。

# **Cisco Crosswork Data Gateway** の管理

[**Data Gateway**(**Data Gateways**)] タブには、次の情報が表示されます。

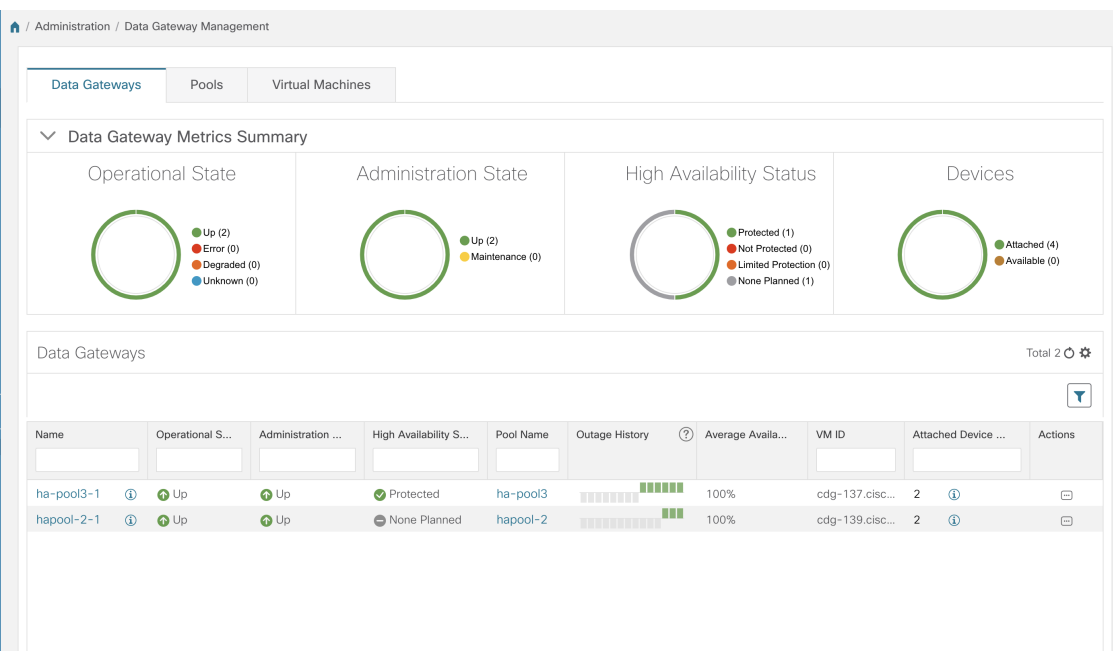

#### **Data Gateway** メトリックの概要ペイン

現在 Cisco Crosswork Data Gateway に登録されているすべての Cisco プールの全体的なメトリッ クを要約します。

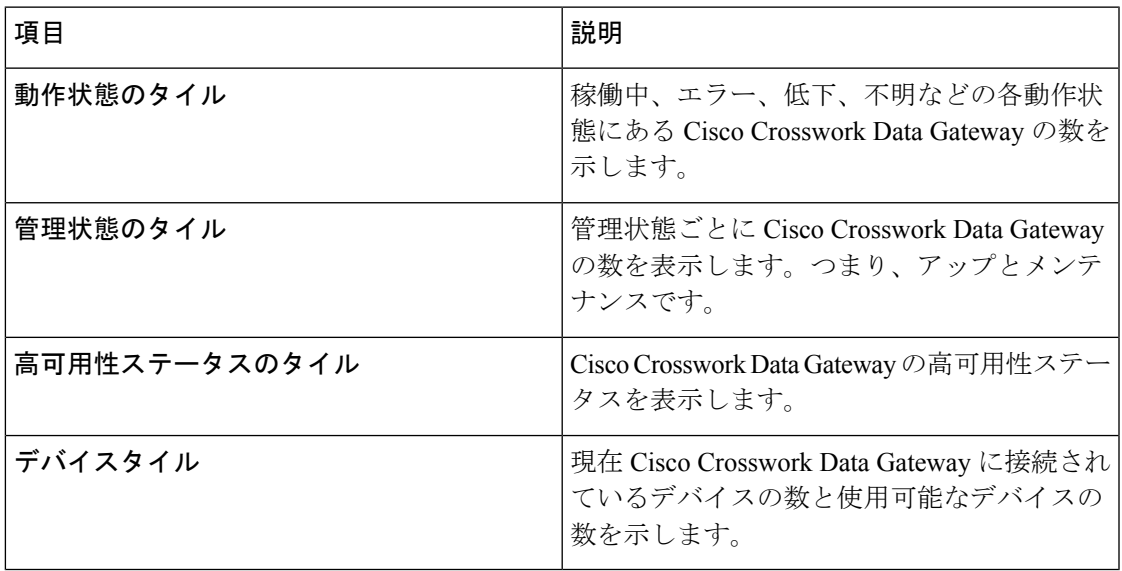

#### **Data Gateways** ペイン

ここにリストされているすべての Cisco Crosswork Data Gateway プールについて、次の詳細を 表示します。

I

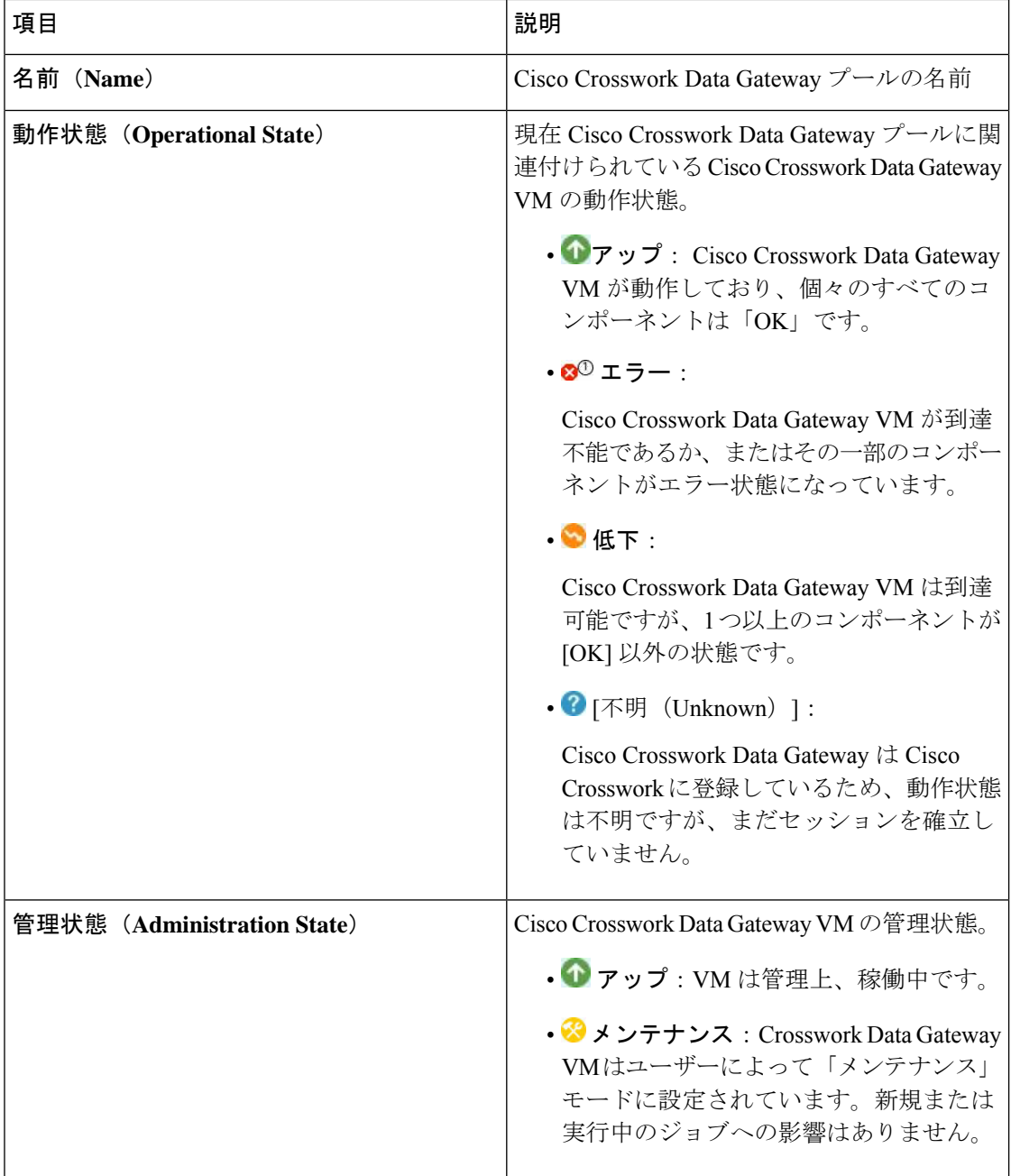

I

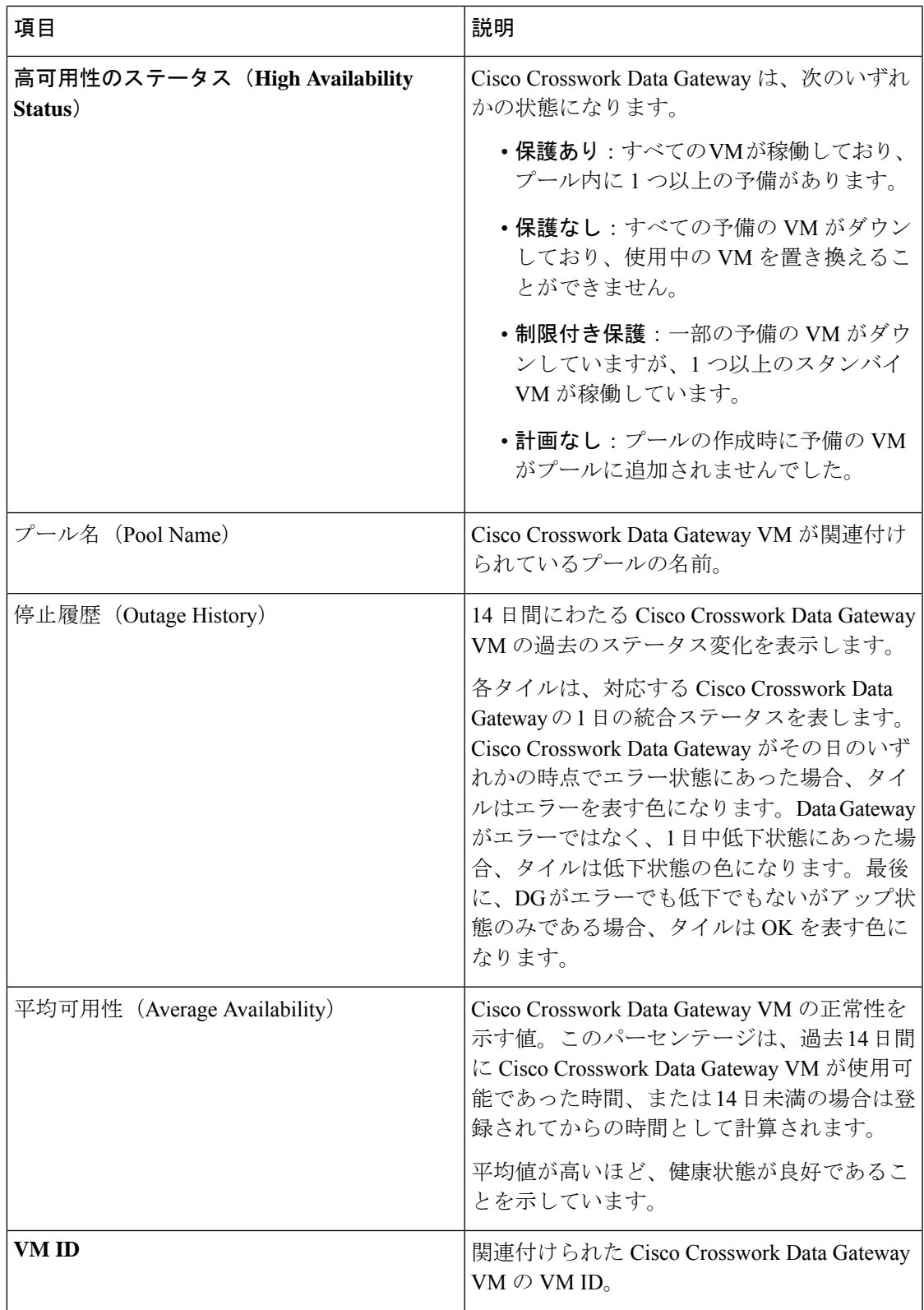

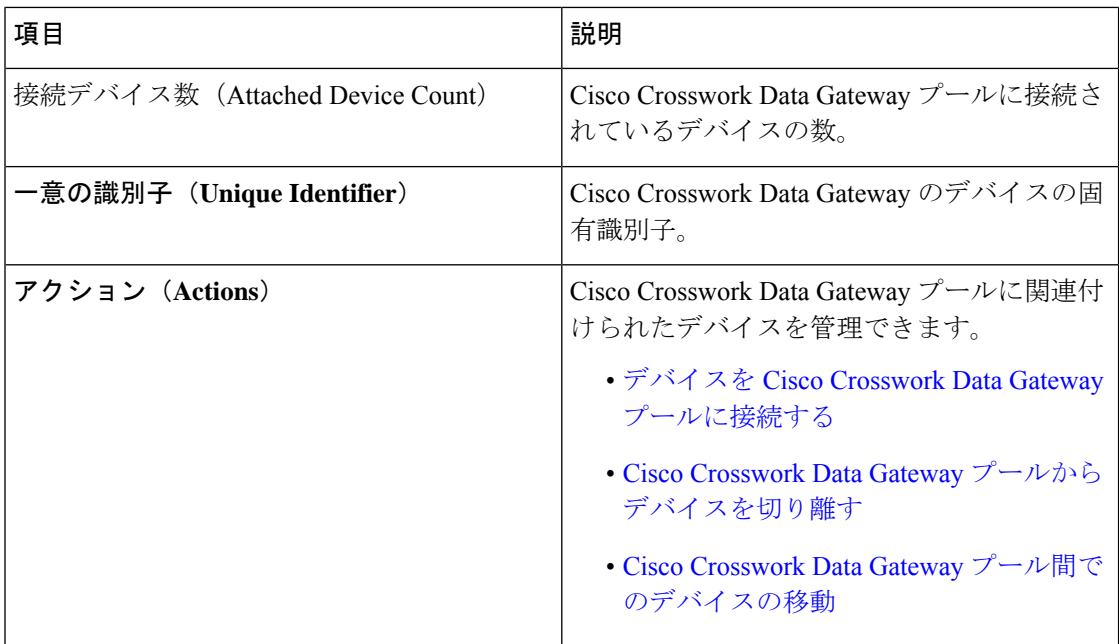

# **Cisco Crosswork Data Gateway** の詳細を表示

Cisco Crosswork Data Gateway の詳細を表示するには、[Data Gateway] ペインで、Cisco Crosswork Data Gateway の名前をクリックします。次の例を参考にしてください。

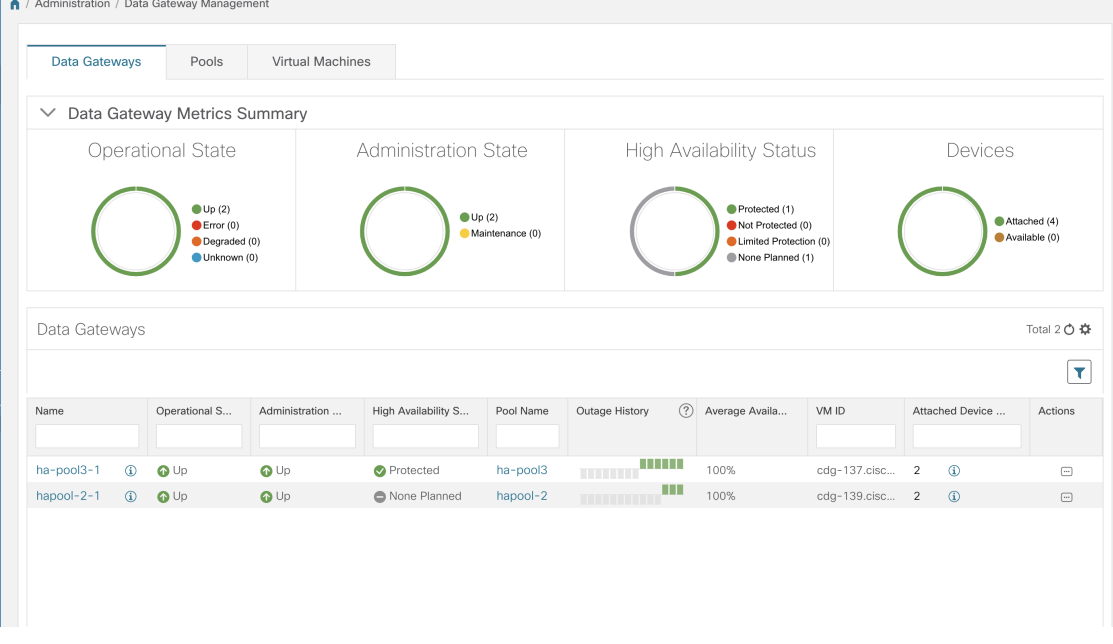

Cisco Crosswork Data Gateway の詳細ページが開き、次の詳細が表示されます。

**1.** 全般的な **Cisco Crosswork Data Gateway** の詳細

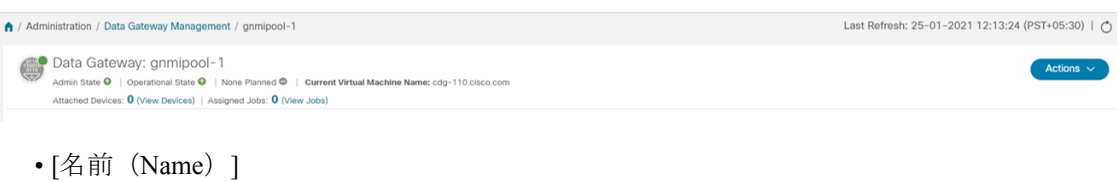

- 管理ステート
- 動作状態
- ハイアベイラビリティ状態
- 現在の仮想マシン名
- 接続されたデバイス(接続されているすべてのデバイスを表示するには、[デバイスの表 示 (View Devices) 1をクリックします)。
- 割り当てられたジョブ([ジョブの表示(ViewJobs)]をクリックして、関連するすべての ジョブを表示します。)
- アクション(トラブルシューティングオプションを提供します。Crosswork UIからのCisco Crosswork Data Gateway [のトラブルシューティング](#page-8-1) (9 ページ) を参照してください。)

#### **2.** 履歴(**History**)

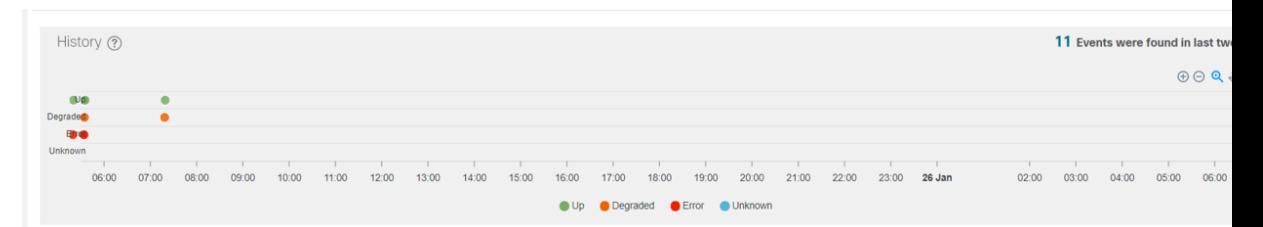

14 日間にわたる Cisco Crosswork Data Gateway の停止履歴を表示します。Cisco Crosswork は過 去 14 日間のすべての Cisco Crosswork Data Gateway 遷移状態の変化のリストを維持します。こ れには、タイムスタンプ、停止時間、クリア時間などの情報が含まれます。

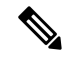

- 停止履歴では、過去 14 日間の Cisco Crosswork Data Gateway の動作状態変更データと、現在ま たは最新の状態変更イベントの現在の時刻が、Cisco Crossworkが予期しない[イベント(Events)] テーブルの「終了時刻」および「期間」になります。ただし、グラフの描画には終了時間が必 要です。したがって、変更は [イベント (Events) ] テーブルでのみ確認できます。[イベント (Events) 1を参照してください。#unique 60 unique 60 Connect 42 li fhc\_sqw\_s4b (注)
	- また、[履歴 (History) ] ペインの右上隅にある次のオプションも提供されます。
		- [拡大  $(Zoom in)$ ]
		- [縮小 (Zoom out) ]
		- 選択ズーム
- パン
- Reset Zoom
- 履歴チャートの SVG と PNG をダウンロード

#### **3.** イベント

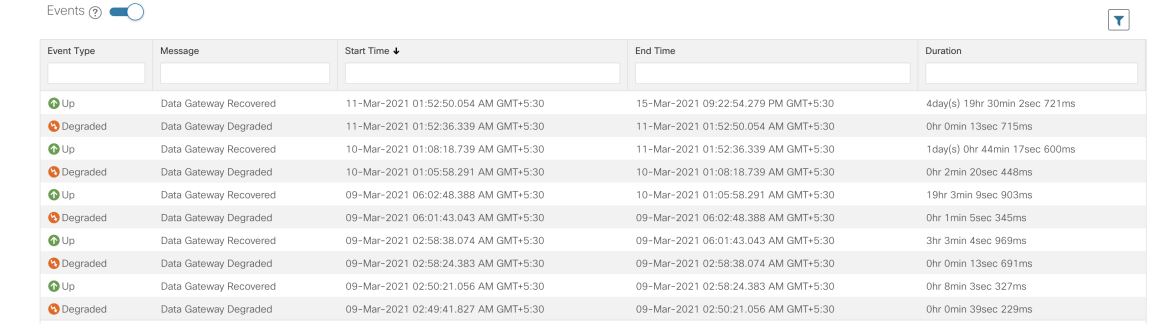

[イベント (Events) ] テーブルには、シスコ Crosswork Data Gateway イベントに関する次の詳 細が表示されます。

- イベント タイプ(Event Type)
- ステータス変更の理由を示すメッセージ
- 開始時刻(Start Time)
- 終了時間 (End Time)
- 時間 (Duration)

#### **4.** ヘルス(**Health**)

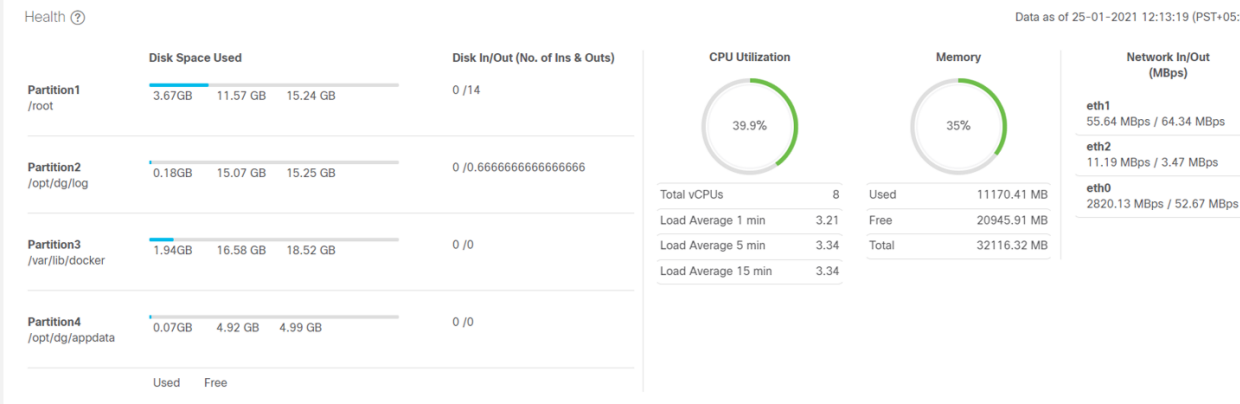

Cisco Crosswork Data Gateway のヘルス情報を表示します。右上隅のタイムスタンプは、最後の 正常性データが収集されたときのタイムスタンプです。CiscoCrosswork Data Gatewayが[エラー (Error)]状態の場合、または何らかの理由でデータが古い場合、タイムスタンプラベルはデー

タが古いことを示します。

- 使用済みディスク領域:さまざまなパーティションで使用および使用可能なディスクス ペースの量。
- ディスクのイン/アウト:パーティションのディスクに関連する読み取り/書き込みまたは 入力/出力操作の数。

これは累積カウンタであり、デルタ時系列ではありません。

- CPU 使用率:アクティブに使用されている CPU の量と vCPU の総数。
- メモリー:使用済み、使用可能、および合計メモリの量。
- •ネットワーク入力/出力:NIC インターフェイス (eth1、eth2、および eth0)の送受信され たデータの量(MB 単位)。

これは累積カウンタであり、デルタ時系列ではありません。

#### **5.** サービスのステータス(**Service Status**)

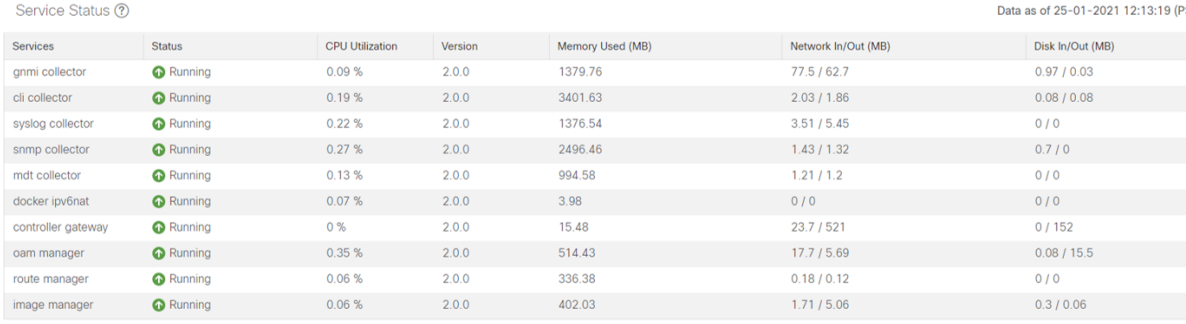

Cisco Crosswork Data Gateway は、Ubuntu VM 上で実行されるさまざまなコンテナ化されたサー ビスで構成されています。その全体的な健全性は、コンテナ化された各サービスの健全性に依 存します。Cisco Crosswork はまた、Cisco Crosswork Data Gateway で実行されているこれらの 個々のコンテナサービスのヘルス情報とそれらのリソース消費も表示します。

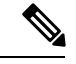

- ここに表示されるリソース消費データは、Docker統計から取得されます。これは、コンテナ化 されたサービスによって消費される実際のリソースよりも高くなります。 (注)
	- サービス:サービス名
	- サービスステータス:サービスのステータス、つまり、実行中、機能低下、またはエラー。
	- CPU 使用率:サービスによってアクティブに使用された CPU の割合。

CPU 使用率は、標準プロファイルの場合は最大 800%(8vCPU)、拡張プロファイルの場 合は最大 1600%(16vCPU)に対して報告されます。

- バージョン:展開されたサービスのバージョン。
- 使用されているメモリ:サービスによって使用されているメモリの量(MB)。

• ネットワークイン/アウト:サービスがそのインターフェイスを介して MB で送受信した データの量。

これは累積カウンタであり、デルタ時系列ではありません。

• ディスクのイン/アウト:サービスがディスクを使用して実行した読み取り/書き込みまた は入出力操作の数。

これは累積カウンタであり、デルタ時系列ではありません。

### <span id="page-23-0"></span>デバイスを **Cisco Crosswork Data Gateway** プールに接続する

最適なパフォーマンスを得るには、デバイスを Cisco Crosswork Data Gateway プールに接続す ることを 300 デバイス以下のバッチで行うことをお勧めします。

(注) デバイスは、1 つの Cisco Crosswork Data Gateway プールにのみ接続できます。

次の手順に従って、デバイスを Cisco Crosswork Data Gateway プールに接続します。

#### 始める前に

デバイスを接続する Cisco Crosswork Data Gateway の管理状態と動作状態がアップであること を確認します。その後、デバイスの接続に進みます。

- ステップ1 メインメニューから、[管理(Administration)] > [Data Gatewayの管理(Data Gateway Management)] > [Data Gateway(Data Gateways)] の順に選択します。
- ステップ2 デバイスに接続する Cisco Crosswork Data Gateway プールの場合、アクション列で、<sup>[1]</sup> をクリックし、「デ バイスの接続(Attach Devices)] を選択します。

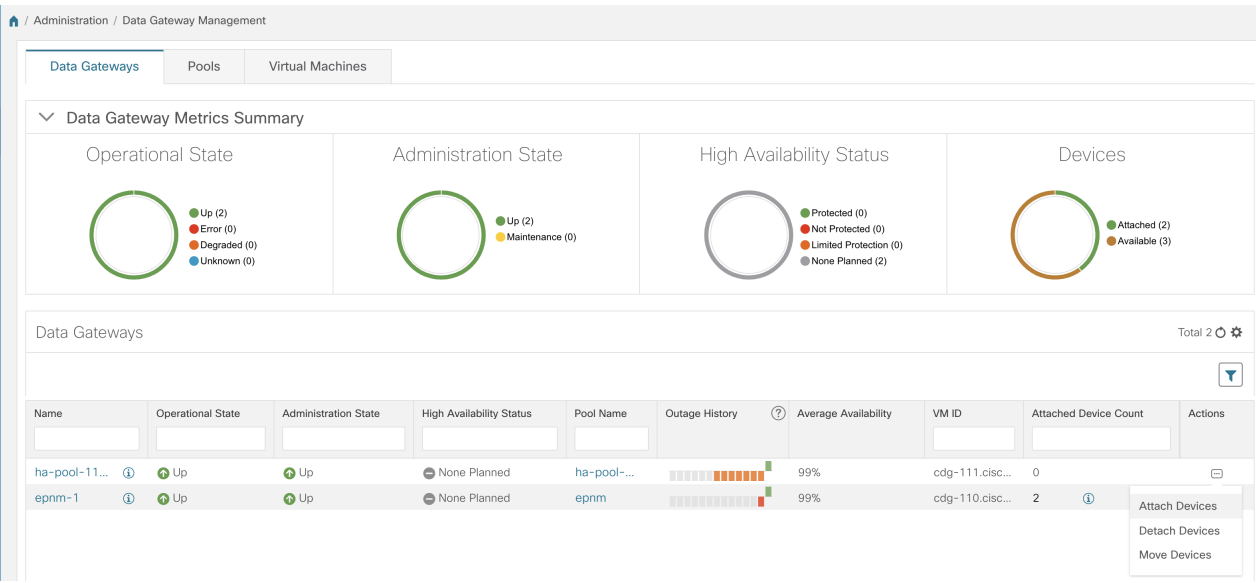

[デバイスの接続(Attach Devices)] ウィンドウが開き、接続可能なすべてのデバイスが表示されます。

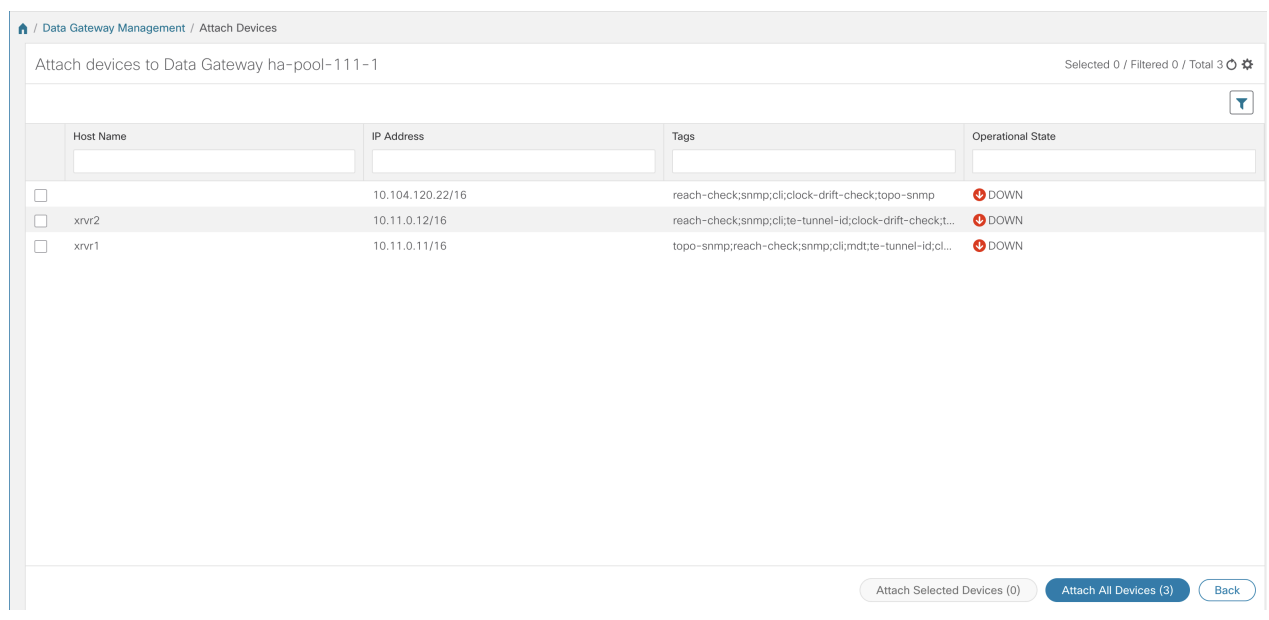

- ステップ **3** すべてのデバイスを接続するには、[すべてのデバイスの接続(Attach All Devices)]をクリックします。そ れ以外の場合は、接続するデバイスを選択し、[選択したデバイスの接続(Attach Selected Devices)] をク リックします。
- ステップ **4** [確認:デバイスの接続(Confirm-Attach Devices)] ダイアログで、[接続(Attach)] をクリックします。

デバイスが VM に接続されているかどうかを確認するには、[Data Gateway (Data Gateways)] ペインの下にある [接続されたデバイスの数 (Attached Device Count) ] を確認します。接続デ バイス数の横にある[i]アイコンをクリックすると、選択したCiscoCrosswork Data Gatewayプー ルに接続されているすべてのデバイスのリストが表示されます。

## <span id="page-25-0"></span>**Cisco Crosswork Data Gateway** プールからデバイスを切り離す

以下の手順に従って、デバイスを Crosswork Data Gateway から切り離します:

#### 始める前に

削除するデバイスに対して送信されたジョブを失いたくない場合は、デバイスを別のCiscoData Gateway に移動することをお勧めします。Cisco Crosswork Data Gateway からデバイスを切り離 すと、デバイスに対応するジョブが削除されます。

- ステップ1 メインメニューから、[管理 (Administration) ]>[Data Gatewayの管理 (Data Gateway Management) ]>[Data Gateway(Data Gateways)] の順に選択します。
- ステップ2 デバイスを切り離す Crosswork Data Gateway の場合、アクション列で、 こ をクリックし、「デバイスの切断 (Detach Devices)] を選択します。

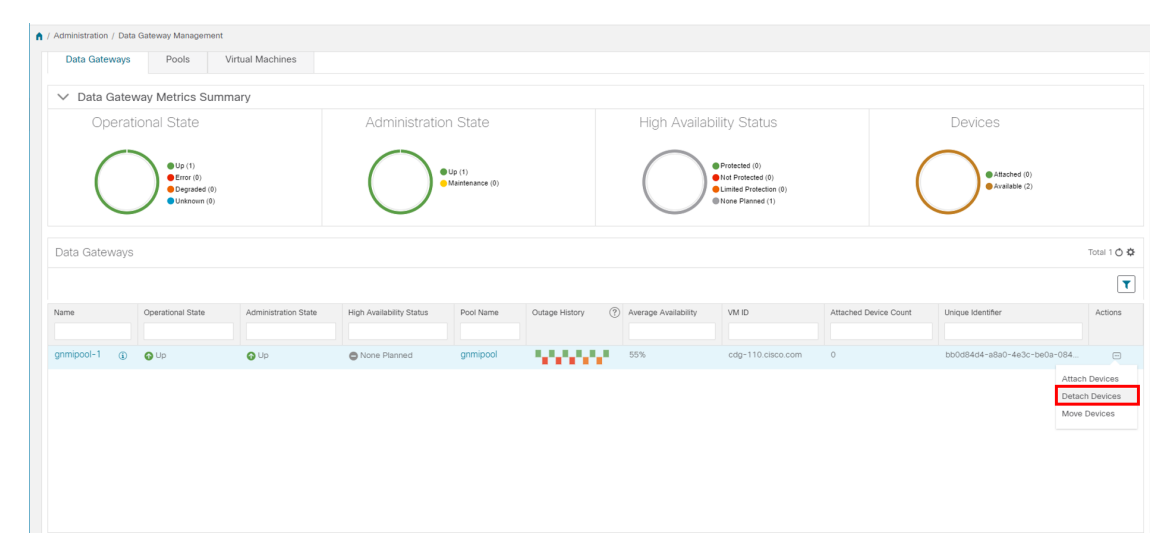

[デバイスの切断(Detach Devices)] ウィンドウが開き、接続されているすべてのデバイスが表示されま す。

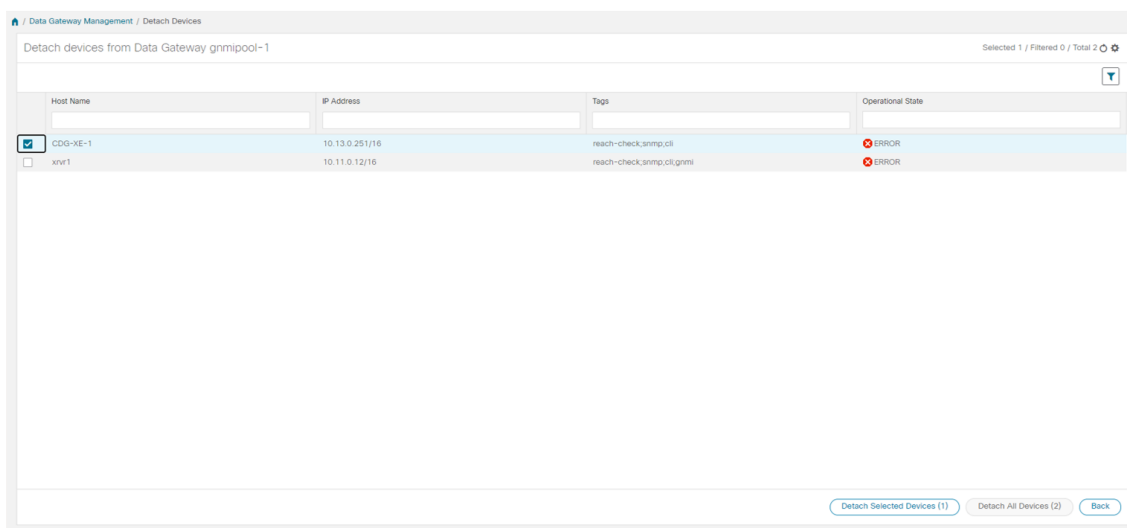

- ステップ **3** すべてのデバイスを切り離すには、[すべてのデバイスの切断(Detach All Devices)] をクリックします。 それ以外の場合は、切り離すデバイスを選択し、[選択したデバイスの切断(Detach Selected Devices)] を クリックします。
- <span id="page-26-0"></span>ステップ4 [確認:デバイスの切断 (Confirm - Detach Devices) ] ダイアログボックスで、[切断 (Detach) ] をクリック します。

## **Cisco Crosswork Data Gateway** プール間でのデバイスの移動

デバイスを Data Gateway から任意の Data Gateway に移動することはできますが、同じプール に属する Data Gateway 間でデバイスを移動することを強くお勧めします。

次の手順に従って、デバイスを Crosswork Data Gateway から別の Crosswork Data Gateway に移 動します。

- ステップ1 メインメニューから、[管理(Administration)]>[Data Gatewayの管理(Data Gateway Management)]>[Data Gateway(Data Gateways)] の順に選択します。
- ステップ2 デバイスを移動する Crosswork Data Gateway の [アクション (Actions) ] 列で、 □ をクリックして [デバイ スの移動 (Move Devices) 1を選択します。

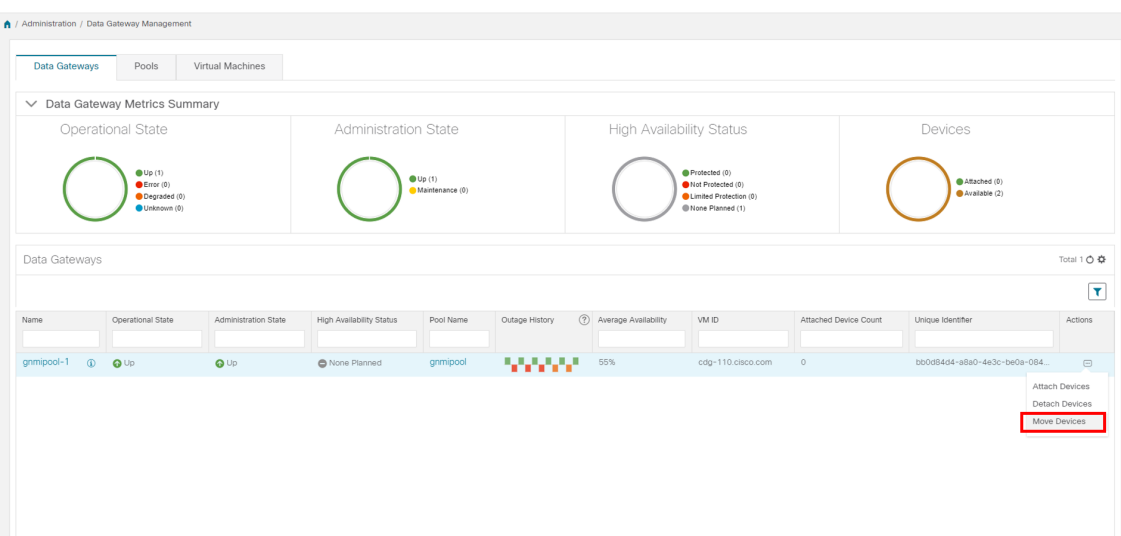

[接続されているデバイスの移動 (Move Attached Devices) ]ウィンドウが開き、移動可能なすべてのデバイ スが表示されます。

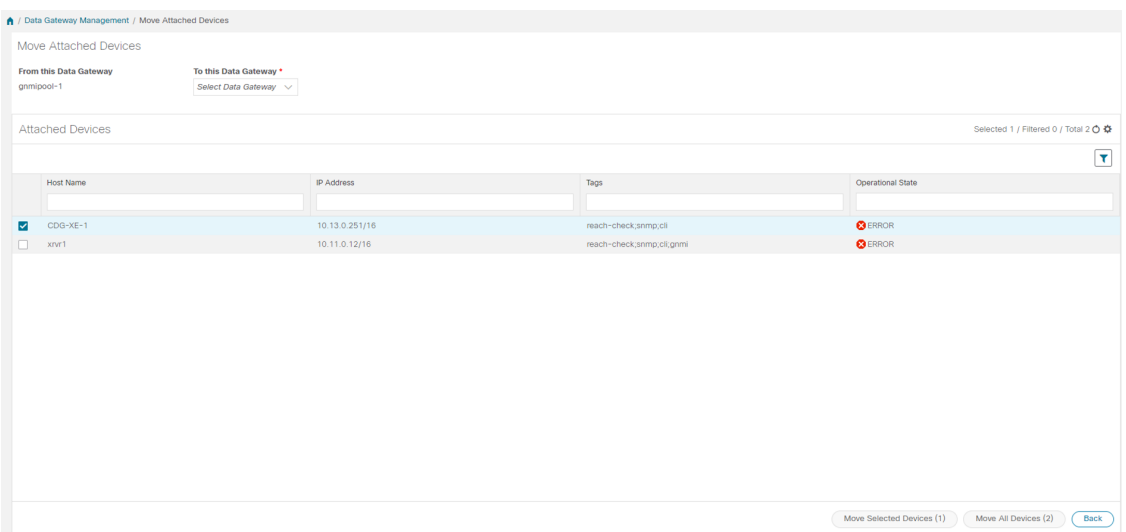

- ステップ **3** [このデータゲートウェイに移動(To thisDataGateway)]ドロップダウンから、デバイスの移動先のデータ ゲートウェイを選択します。
- ステップ **4** すべてのデバイスを移動するには、[すべてのデバイスの移動(Move All Devices)] をクリックします。そ れ以外の場合は、移動するデバイスを選択し、[選択したデバイスの移動(Move Selected Devices) ] をク リックします。
- ステップ5 [確認:デバイスの移動 (Confirm Move Devices) ] ダイアログボックスで、[移動 (Move) ] をクリックし ます。

# <span id="page-28-0"></span>データ送信先の管理

CiscoCrossworkにより、収集ジョブがデータを保管するために使用できる外部データ宛先を作 成できます。

Cisco Crosswork UI では、[データ宛先(Data Destinations)] ペインから、新しいデータの宛先 を追加したり、既存データの宛先の設定を更新したり、データの宛先を削除したりできます。

[管理 (Administration) ] > [Data Gatewayのグローバル設定 (Data Gateway Global Settings) ] に 移動してアクセスできます。この表は、収集ジョブがデータを保管するために使用できる承認 済みのデータ宛先を示しています。REST API で作成された収集ジョブの新しいデータ送信先 として、Kafka または gRPC サーバーを追加できます。

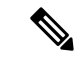

**Crosswork\_Kafka** と **cd-astack-pipeline** は内部データ送信先であり、更新または削除はできま せん。 (注)

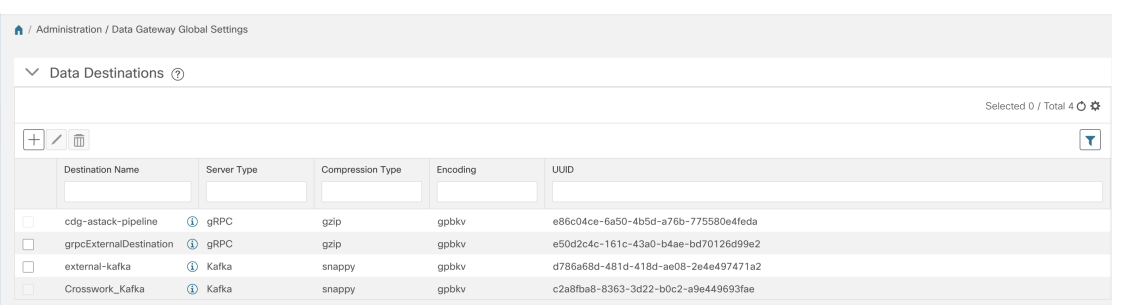

[データ宛先(Data Destination)] ペインには、データの宛先の次の詳細が表示されます。

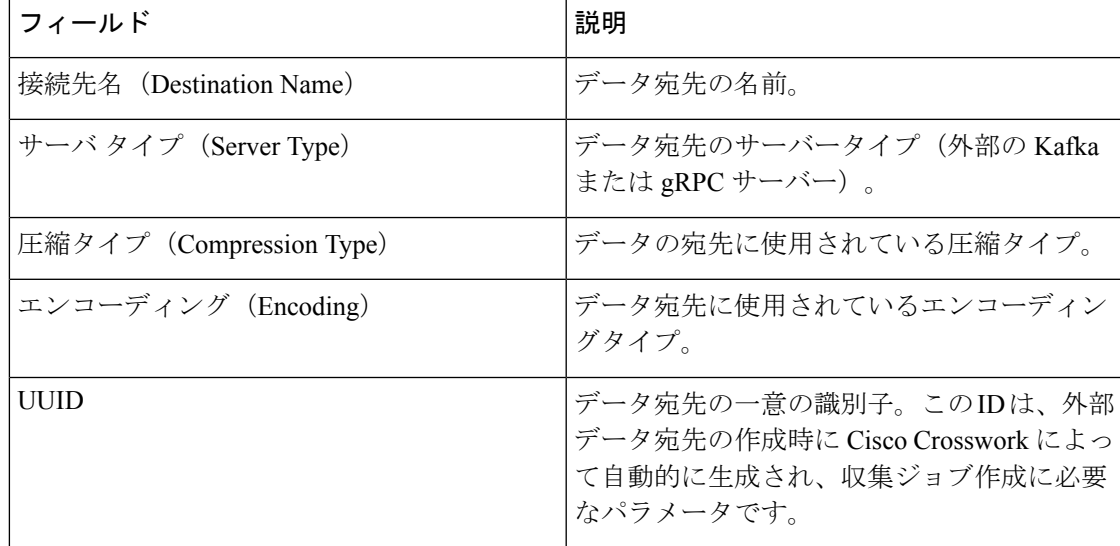

また、次のこともできます。

- [データ送信先の追加](#page-29-0)/編集 (30 ページ)
- [データ宛先の詳細の表示](#page-34-1) (35 ページ)
- [データ送信先の削除](#page-34-2) (35 ページ)

### <span id="page-29-0"></span>データ送信先の追加**/**編集

新しいデータ送信先を追加するには、次の手順を実行します。その後で、このデータ送信先を データ収集に使用できます。複数のデータ送信先を追加することもできます。

(注)

- 既存の外部 Kafka データの送信先を同じ IP アドレスで再インストールする場合は、コレ クタを再起動して変更を有効にする必要があります。
	- Cisco Crosswork と指定したデータ送信先 (Crosswork Kafka または外部 Kafka のいずれか) の間の通信チャネルをセキュリティで保護できます。次の手順**6**で、その実行方法を説明 します。

ただし、セキュリティを有効にすると、パフォーマンスに影響する可能性があります。

- 外部データ送信先でTLS接続が必要な場合は、公開証明書を準備するか、クライアン ト認証が必要な場合は、クライアント証明書とキーファイルを準備します。クライア ントキーはパスワードで暗号化されている可能性があり、データ送信先のプロビジョ ニングの一部として設定する必要があります。現在、Crosswork Data Gateway は IP ベースの証明書のみをサポートしています。
- 認証局で証明書を生成する場合は、証明書が PEM でエンコードされ、キーファイル が PKCS#8 形式であることを確認します。
- ジョブを Cisco Crosswork に送信する前に、Kafka トピックを作成します。外部 Kafka とそ の外部 Kafka でのトピックの管理方法によっては、収集されたデータをその特定の外部 Kafka/トピックにディスパッチするときにトピックが存在しない場合、Cisco Crosswork ロ グに例外が表示されます。これは、トピックがまだ作成されていないか、または要求され た収集ジョブが完了して収集されたデータをディスパッチする前にトピックが削除された ためです。

```
destinationContext: topicmdt4
org.apache.kafka.common.errors.UnknownTopicOrPartitionException: This server does
not host this topic-partition.
```
#### 始める前に

データ収集に外部 Kafka サーバーを使用している場合は、次のことを確認します。

• 外部 Kafka サーバーで次のプロパティを設定した。

この説明はこのドキュメントの対象範囲外であるため、これらの プロパティの説明と使用方法については、Kafka のドキュメント を参照してください。 (注)

• num.io.threads = 8

- num.network.threads = 3
- message.max.bytes= 30000000
- データ収集に使用する Kafkaトピックを作成している。
- ステップ **1** メインメニューから、**[**管理(**Administration**)**]** > **[Data Gateway** のグローバル設定(**Data Gateway Global Settings**)**]** を選択します。
- ステップ2 [データ送信先 (Data Destinations) ] ペインで、H ボタンをクリックします。[接続先の追加 (Add Destination) 1ページが開きます。

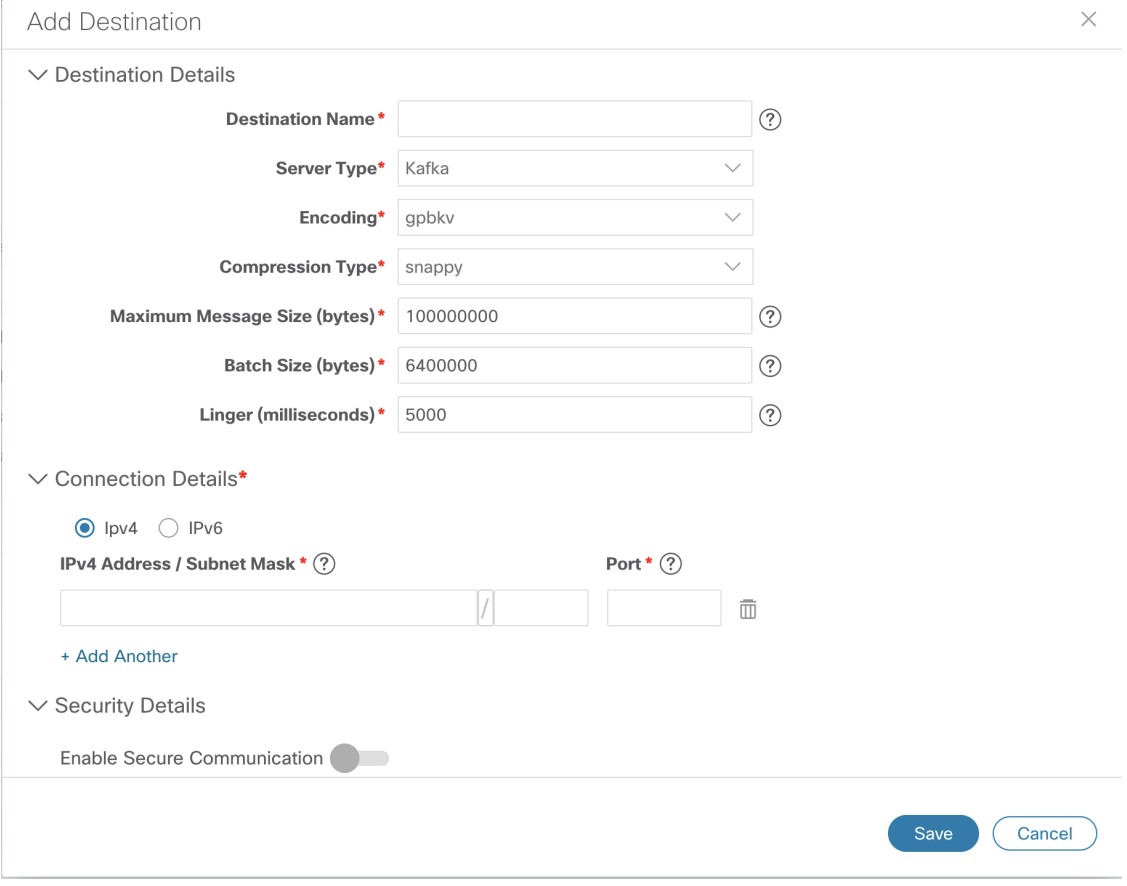

既存の接続先を編集する場合は、△ボタンをクリックして [接続先の編集 (Edit Destination) 1ページを開 き、パラメータを編集します。

データ送信先を更新すると、更新内容に従って Cisco Crosswork Data Gateway がそのデータ送信先 とのセッションを再確立するようになります。データ収集は一時停止され、セッションが再確立 されると再開されます。 (注)

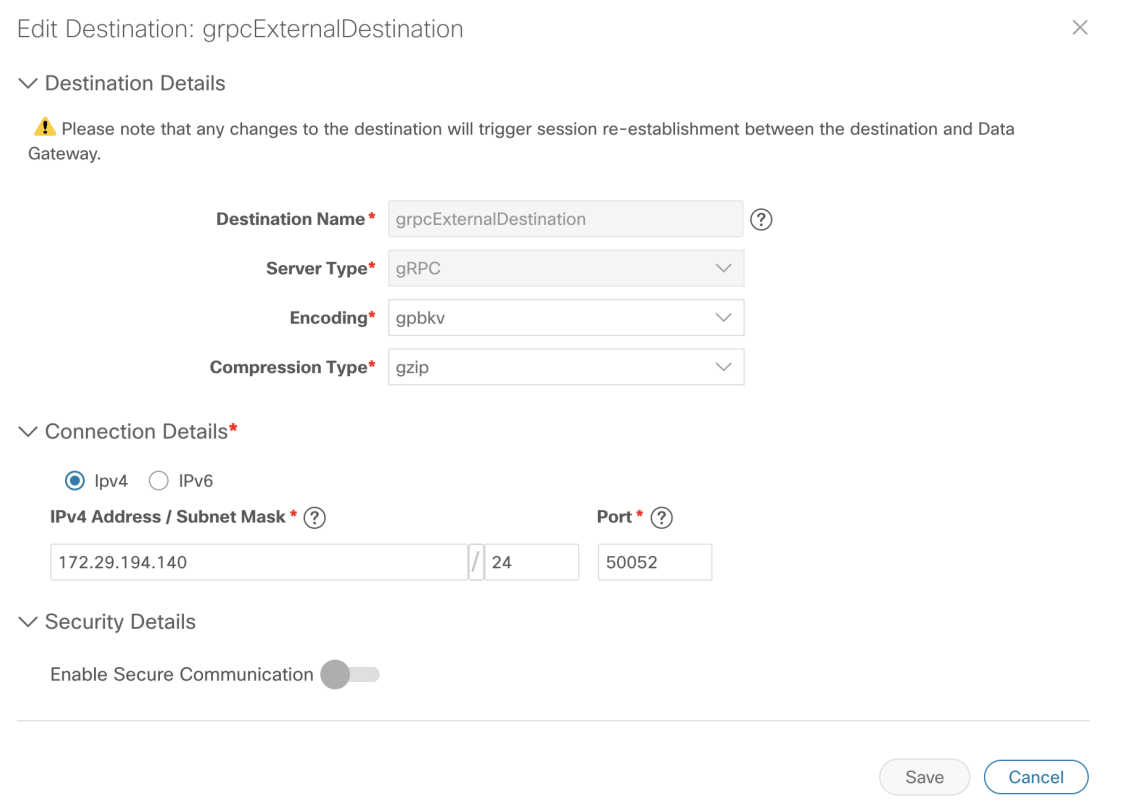

ステップ **3** 次のパラメータの値を入力するか、または変更します。

| フィールド                   | 値                                                                                                    |
|-------------------------|----------------------------------------------------------------------------------------------------|
| 接続先名 (Destination Name) | わかりやすいデータ送信先名を入力します。名前には、最大128文字の<br>英数字と、アンダースコア(「」)、またはハイフン(「-」)を含め<br>ることができます。その他の特殊文字は使用できません。<br>多数のデータ送信先がある場合は、後で識別できるように、できるだけ<br>わかりやすい名前にします。 |
| サーバ タイプ(Server Type)    | ドロップダウンから、データ送信先のサーバータイプ (Kafka/gRPC) を<br>選択します。                                                                                                    |
| エンコーディング(Encoding)      | ドロップダウンから、エンコーディング (json/gpbkv) を選択します。                                                                                                    |

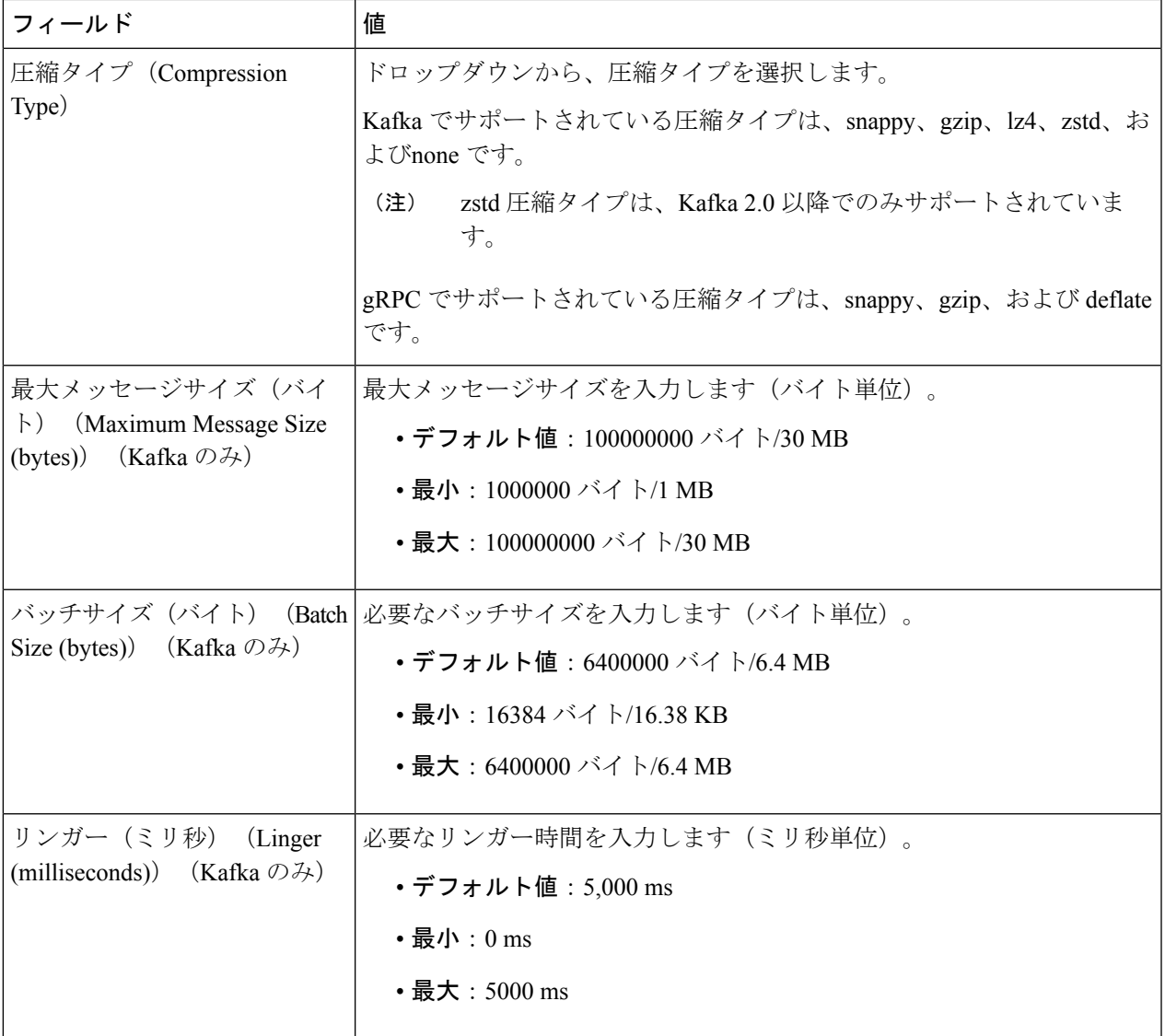

テレメトリベースの収集の場合は、最適な結果を得るために、[バッチサイズ(Batch size)] を 16384 バイ ト、[リンガー (Linger) ] を 500 ミリ秒に設定することをお勧めします。

ステップ **4** [接続の詳細(Connection Details)] オプションからプロトコルを選択します。IPv4 と IPv6 がサポートされ ます。

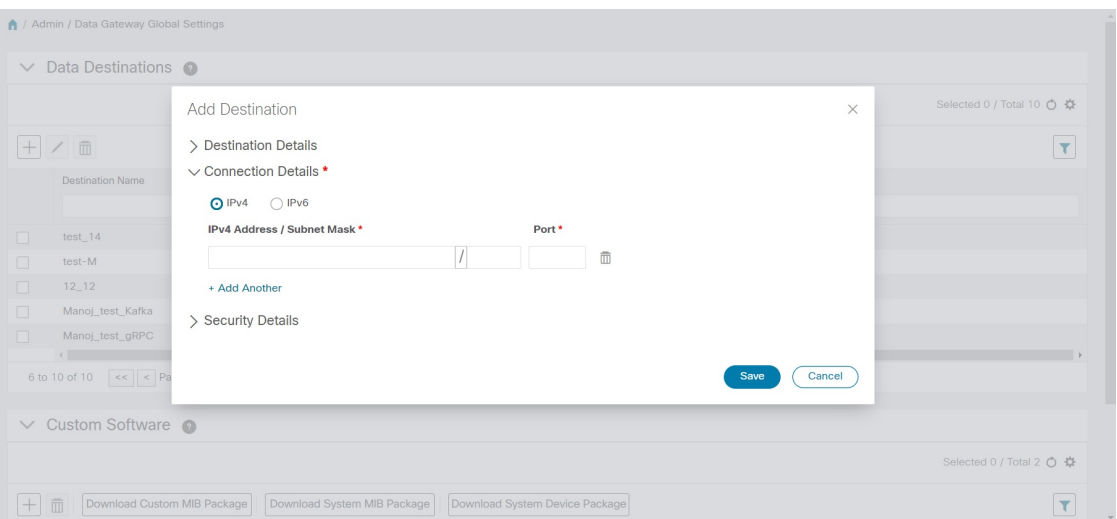

ステップ **5** 次の表に従って [接続の詳細(Connection Details)] フィールドに入力します。表示されるフィールドは、 選択した接続タイプによって異なります。入力する値は、デバイスに設定されている値と一致している必 要があります。

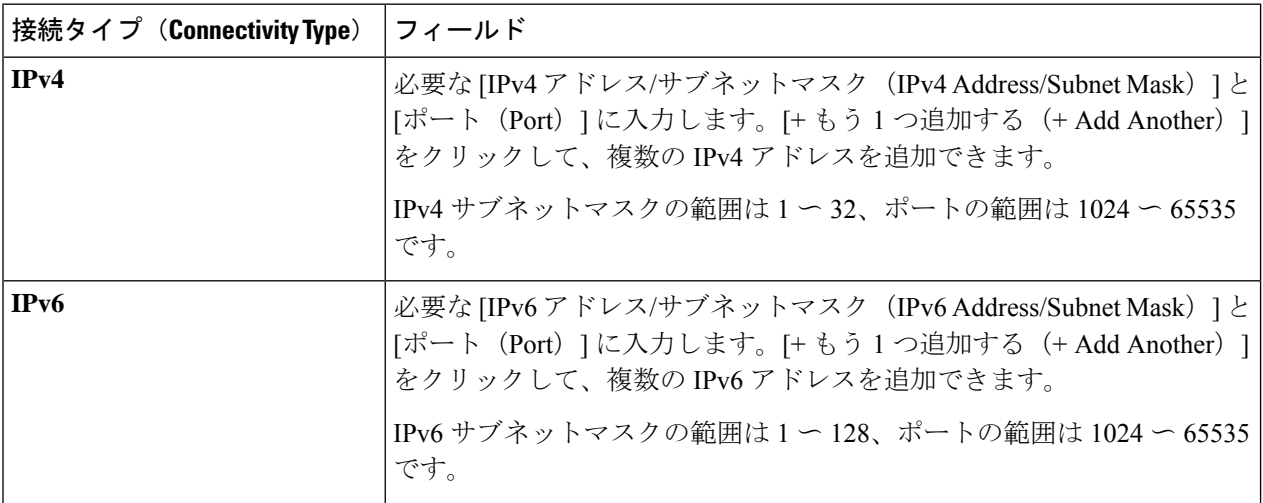

- ステップ **6** (オプション)データ送信先に安全に接続するには、[セキュリティの詳細(Security Details)] で [セキュ ア通信の有効化(Enable Secure Communication)] オプションを有効にします。
- **ステップ7** [保存 (Save) ] をクリックします。

#### 次のタスク

[セキュア通信の有効化(EnableSecureCommunication)]オプションを有効にした場合は、Cisco Crosswork UI([管理(Administration)] > [証明書の管理(Certificate Management)])に移動し、 新たに追加したデータ送信先に関連する証明書を追加します。この手順は、デバイスとのセ キュアな通信を確立するには必須です。詳細については、[「証明書の管理](b_CiscoCrossworkAdminGuide_4_0_chapter10.pdf#nameddest=unique_65)」を参照してくださ い。

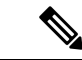

[セキュア通信の有効化(Enable Secure Communication)] オプションを有効にした後、データ 送信先の証明書を追加しなかった場合、Cisco Crosswork はすべての収集ジョブに対して非セ キュアモードで接続先に接続します。 (注)

### <span id="page-34-1"></span>データ宛先の詳細の表示

データ宛先の詳細を表示するには、[データ送信先 (Data Destinations) ]ペインで、詳細を表示 するデータ宛先名の横にある<sup>0</sup> アイコンをクリックします。Cisco Crosswork では次の図に示 すように詳細が表示されます。

### <span id="page-34-2"></span>データ送信先の削除

データ送信先を削除するには、次の手順を実行します。

#### 始める前に

データ送信先は、どの収集ジョブにも関連付けられていない場合にのみ削除できます。[収集 ジョブ(Collection Jobs)] ビューで、データ送信先を使用している収集ジョブがあるかどうか を確認することをお勧めします。

- ステップ **1** メインメニューから、**[**管理(**Administration**)**]** > **[Data Gateway** のグローバル設定(**Data Gateway Global Settings**)**]** を選択します。
- ステップ2 削除するデータの接続先を選択し、 <sup>1 ボタンをクリックします。</sup>
- <span id="page-34-0"></span>ステップ **3** [データ送信先の削除(Delete Data Destination(s))] ポップアップで、[削除(Delete)] をクリックして確認 します。

# カスタム ソフトウェア パッケージの管理

CiscoCrossworkを使用すると、カスタムソフトウェアパッケージを使用して、MIBファイル、 デバイスモデル定義を追加できます。

デバイス パッケージにより、Crosswork は CLI および SNMP データを取得し、サードパーティ デバイス用に XML に変換できます。

次の3種類のカスタム ソフトウェア パッケージを追加できます。

**1. CLI** デバイスパッケージ:CLI ベースの KPI を使用して、サードパーティ製デバイスのデ バイス正常性インジケータを監視します。すべてのカスタム CLI デバイスパッケージは、 対応する YANG モデルとともにファイル custom-cli-device-packages.tar.xz に含まれている 必要があります。複数のファイルをサポートできます。

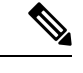

- Cisco Crosswork 4.0 に移行する前に、CLI デバイスパッケージをバックアップしてください。 CLI [デバイスパッケージの移行](#page-38-0) (39 ページ)を参照してください。 (注)
- **2.** カスタム **MIB** パッケージ:カスタム MIB およびデバイスパッケージは、サードパーティ 製デバイスに固有であるか、または収集されたデータをフィルタ処理したり、シスコデバ イス用に異なる形式にしたりするために使用できます。これらはユーザーが編集できま す。すべてのカスタム SNMP MIB パッケージは、YANG モデルとともにファイル custom-mib-packages.tar.xzに含める必要があります。複数のファイルをサポートできます。

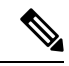

- Cisco Crosswork Data Gateway は、システムにすでに含まれている標準的な MIB のサードパー ティ製デバイスで SNMP ポーリングを有効にします。独自の MIB は、収集要求が独自の M から MIB テーブル名またはスカラー名を参照する場合にのみ必要です。ただし、要求が OI ベースの場合、MIB は必要ありません。 (注)
- **3. SNMP** デバイスパッケージ:Cisco Crosswork Data Gateway では、必要な MIB と YANG の 説明を追加したカスタム SNMP デバイスパッケージをアップロードすることで、SNMP カ バレッジを拡張できます。

システムデバイスと MIB パッケージは、Crosswork ソフトウェアにバンドルされており、シス テムインスタンスに自動的にダウンロードされます。これらはユーザーが変更することはでき ません。カスタムデバイスパッケージは、たとえば、サードパーティのデバイスとのインター フェイスに必要な場合に、ユーザーがアップロードできます。

[カスタマーソフトウェア (Customer software) ] ペインには、[管理 (Administration)] > [Data Gatewayのグローバル設定(Data Gateway Global Settings)] からアクセスできます。

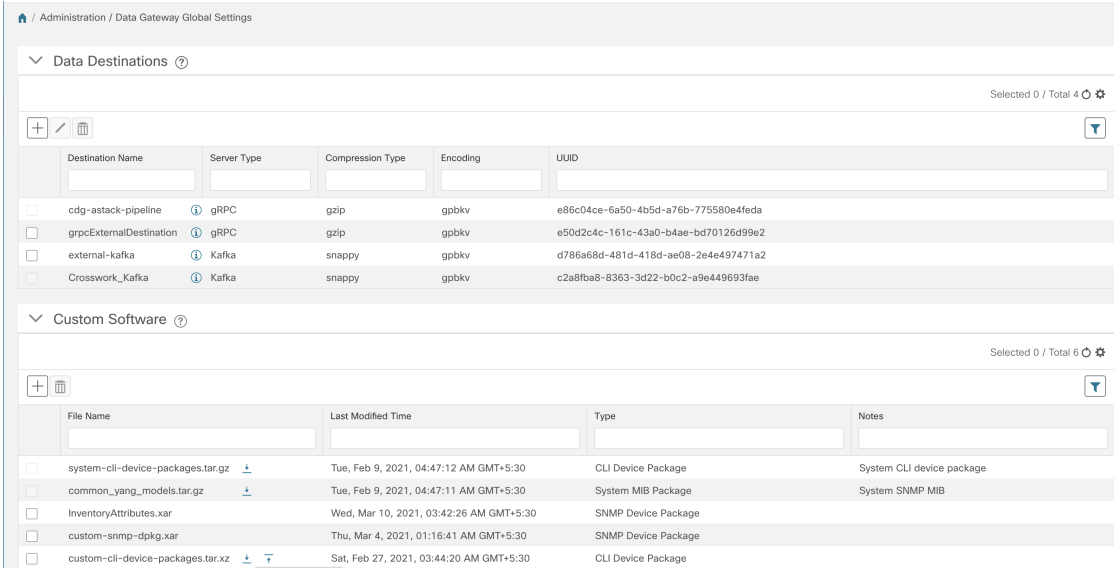

[カスタムソフトウェア(Custom Software)] ペインには、使用可能なカスタム ソフトウェア パッケージに関する次の詳細が表示されます。

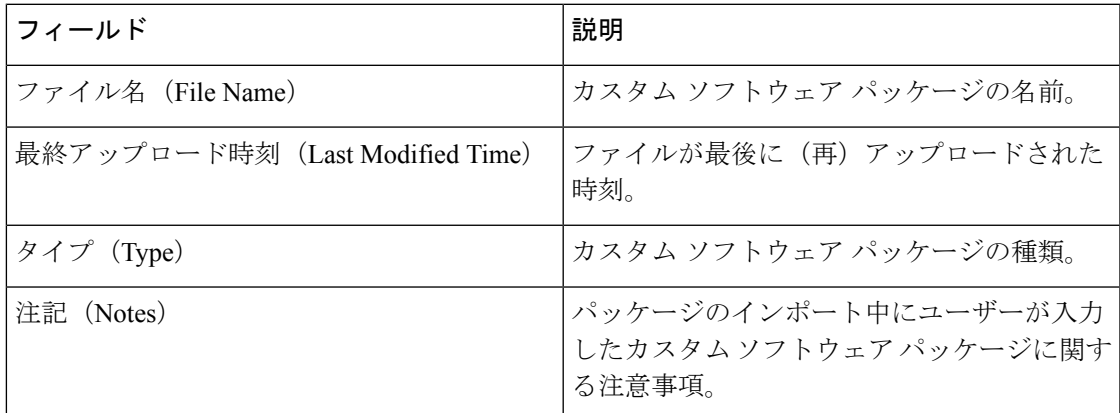

また、次の操作を実行することもできます。

- カスタム ソフトウェア [パッケージの追加](#page-36-0) (37 ページ)
- <span id="page-36-1"></span>• カスタム ソフトウェア [パッケージのダウンロード](#page-36-1) (37 ページ)
- カスタム ソフトウェア [パッケージの削除](#page-38-1) (39 ページ)

カスタム ソフトウェア パッケージのダウンロード

カスタム ソフトウェア パッケージをダウンロードするには、[ファイル名(File Name)] 列の 名前の横にある ± ボタンをクリックします。

### <span id="page-36-0"></span>カスタム ソフトウェア パッケージの追加

この機能の使用範囲は Cisco Crosswork Change Automation and Health Insights に限定されます。

- **1.** 1 つのデバイスパッケージ tar.gz ファイルに 1 つ以上の xar ファイルをアップロードできま す。
- **2.** カスタム MIB パッケージの一部として新しい MIB をアップロードする場合、それらの新 しい MIB ファイルは、既存のシステム MIB ファイルとともにコレクタ内でロード可能で ある必要があります。つまり、ファイル内のすべての依存関係が適切に解決されます。新 しいMIBを正しくアップロードできるようにするためのオフラインツールと手順が用意さ れています。

カスタム MIB と Yang を検証する方法、つまり、それらが Cisco Crosswork にアップロード できるかどうかを確認する方法については、「[UseCustom](https://developer.cisco.com/docs/crosswork/#!use-custom-yangs-and-mibs) MIBs and Yangs onCisco DevNet」 を参照してください。

**3.** Cisco Crosswork では、カスタム MIB パッケージファイルでシステム MIB パッケージファ イルを上書きすることはできません。その結果、アップロード試行が失敗します。

- **4.** カスタム ソフトウェア パッケージの TAR ファイルに含まれているのはデバイスパッケー ジフォルダのみであり、TARファイルの一部として親フォルダまたはフォルダの階層が含 まれていないことを確認します。正しくインポートされなかった場合、Cisco Crosswork は カスタムデバイスパッケージでジョブを実行すると例外をスローします。
- **5.** Cisco Crosswork は、ファイル拡張子を確認する以外に、アップロードされるファイルを検 証しません。
- **6.** 既存のカスタム CLI デバイスパッケージを更新するには、テーブルのファイル名の横にあ るアップロードアイコンをクリックします。

次の手順を実行してカスタム ソフトウェア パッケージをアップロードします。

- ステップ **1** メインメニューから、**[**管理(**Administration**)**]** > **[Data Gateway** のグローバル設定(**Data Gateway Global Settings**)**]** を選択します。
- ステップ2 [カスタムソフトウェア (Custom Software) 1ペインで<sup>[+]</sup> ボタンをクリックします。

既存のカスタム CLI デバイスパッケージを更新するには、テーブルのファイル名の横にあるアップロード アイコンをクリックします。

ステップ **3** [カスタムソフトウェアの追加(Add Custom Software)] ポップアップで、[タイプ(Type)] ドロップダウ ンからインポートするカスタム ソフトウェア パッケージのタイプを選択します。

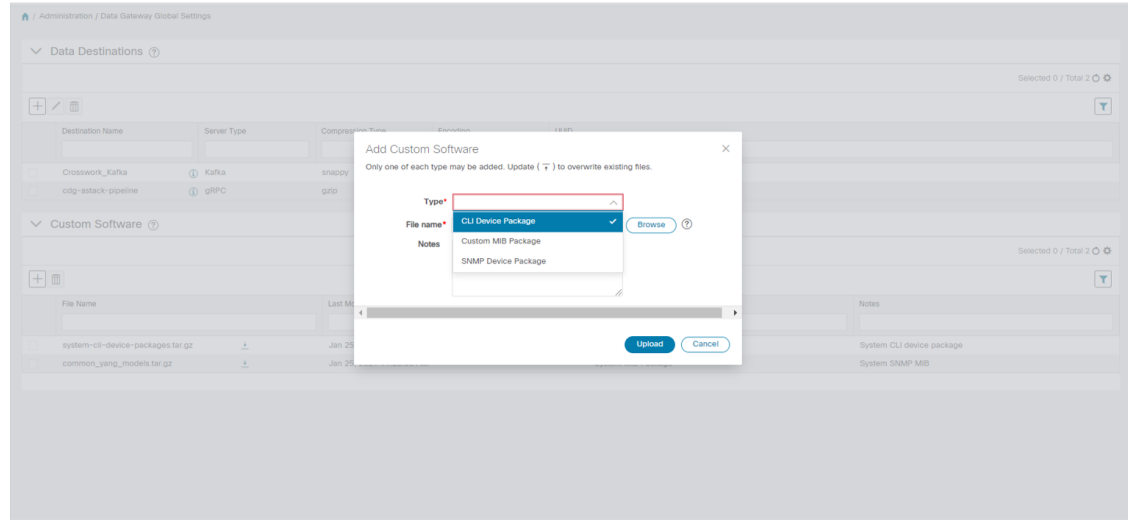

- ステップ **4** [ファイル名(FileName)]の空白フィールドをクリックしてファイルブラウザウィンドウを開き、インポー トするカスタムソフトウェアパッケージを選択して [開く (Open) ] をクリックします。
- ステップ **5** [メモ(Notes)] フィールドにカスタム ソフトウェア パッケージの説明を追加します。多数のパッケージ がある場合は、それらを区別できるようにこの手順で説明を加えることをお勧めします。
- ステップ **6** [アップロード(Upload)] をクリックします。

#### 次のタスク

影響を受けたすべてのサービスを再起動して、最新のカスタム MIB パッケージの更新を取得 します。

### <span id="page-38-1"></span>カスタム ソフトウェア パッケージの削除

カスタム ソフトウェア パッケージを削除すると、すべての YANG ファイルと XAR ファイル が Cisco Crosswork から削除されます。これは、カスタム ソフトウェア パッケージを使用した 収集ジョブにも影響します。

カスタム ソフトウェア パッケージを削除するには、次の手順を実行します。

- ステップ **1** メインメニューから、**[**管理(**Administration**)**]** > **[Data Gateway** のグローバル設定(**Data Gateway Global Settings**)**]** を選択します。
- ステップ2 [カスタムソフトウェア (Custom Software) 1ペインで、削除するカスタムパッケージを選択して<sup>同</sup>ボタン をクリックします。
- <span id="page-38-0"></span>ステップ3 [カスタムソフトウェアの削除 (Delete Custom Software) ] ポップアップで、[削除(Delete)] をクリックし て確認します。

## **CLI** デバイスパッケージの移行

#### **CLI** デバイスパッケージのバックアップ

既存の CLI デバイスパッケージをバックアップするには、次の手順を実行します。

- **1.** CLI デバイスパッケージ(.xar ファイル)をローカルマシンにダウンロードします。
- **2.** Cisco Crosswork から CLI デバイスパッケージを削除します。

#### **CLI** デバイスパッケージの復元

Cisco Crosswork 4.0 に移行した後、収集ジョブを開始する前に、次の手順に従って CLI デバイ スパッケージを復元します。手順は次のとおりです。

**1.** 移行前にバックアップした .xar ファイルから custom-cli-device-packages.tar.xzファイル を次の形式で作成します。

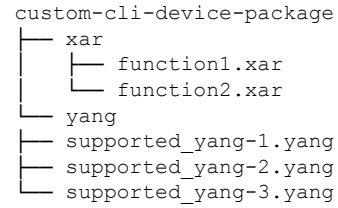

**2. [**管理(**Administration**)**]>[DataGateway**のグローバル設定(**DataGatewayGlobalSettings**)**] > [**カスタムパッケージ(**Custom Packages**)**]**ペインでcustom-cli-device-packages.tar.xz ファイルを追加します。「カスタム ソフトウェア [パッケージの追加](#page-36-0) (37 ページ)」セク ションを参照してください。